SIIU Sistema Integrado de Información Universitaria:<br>Investigación y Extensión

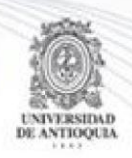

1

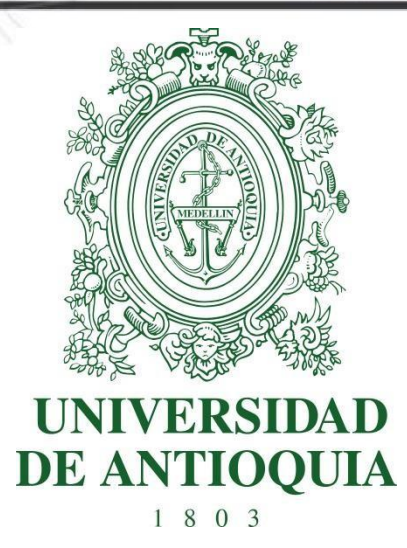

# <span id="page-0-0"></span>**MANUAL CONVOCATORIA JÓVENES INVESTIGADORES UdeA 2020**

Actualización Octubre/2019

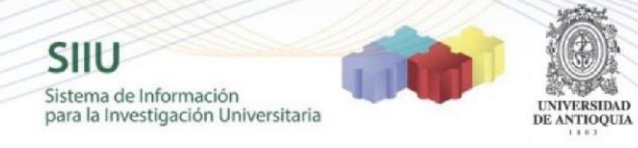

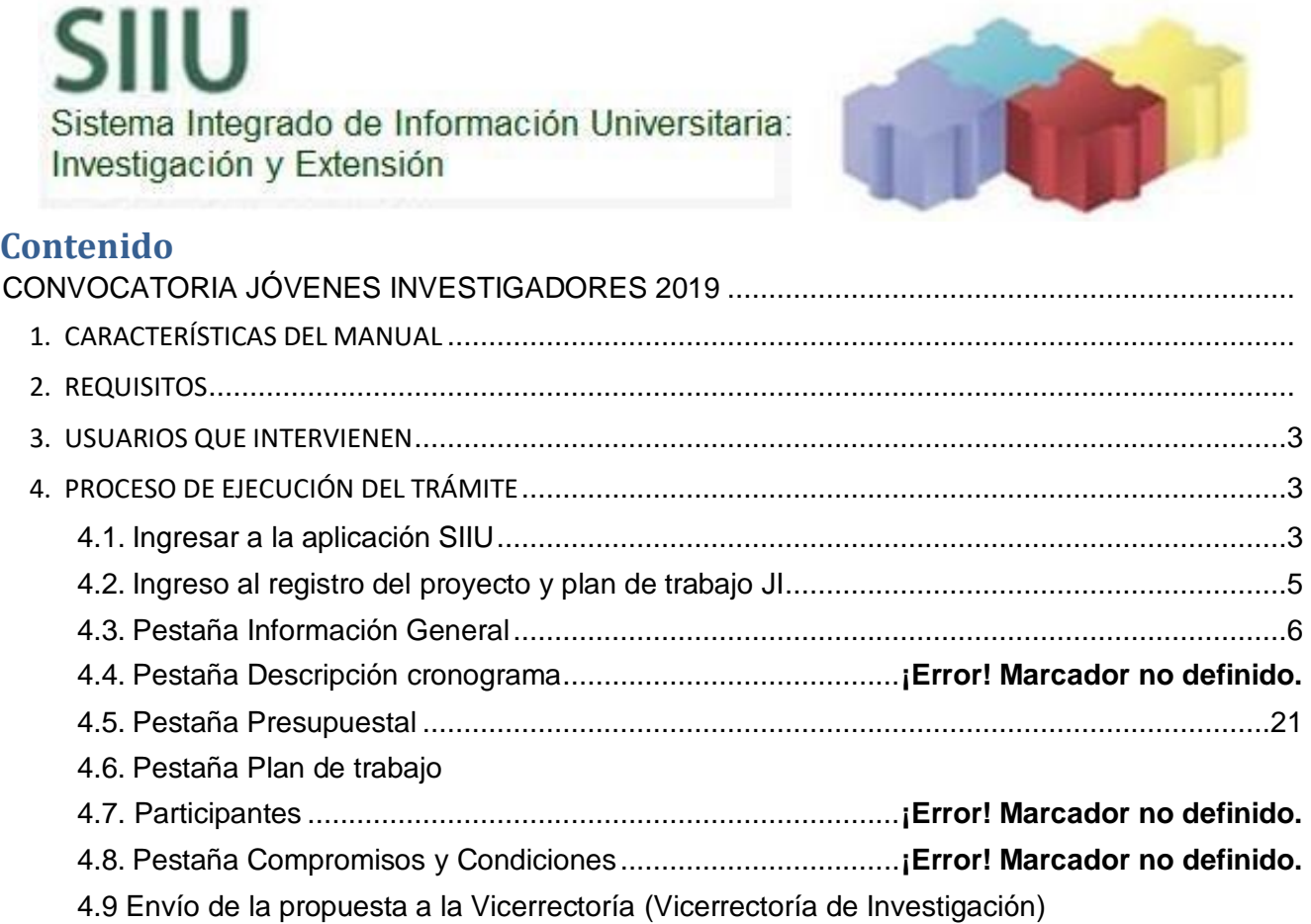

# **CONVOCATORIA JÓVENES INVESTIGADORES 2019**

**SIIU** 

Sistema de Información para la Investigación Universitaria

### 1. CARACTERÍSTICAS DEL MANUAL

<span id="page-2-0"></span>Este manual se ha elaborado con el fin de ayudar y capacitar a las personas que están interesadas en participar en la convocatoria de Joven Investigador de la Universidad de Antioquia, para lo cual deben ingresar el plan de trabajo en el Sistema Integrado de Información Universitaria: Investigación y Extensión - SIIU -. Dado lo anterior se aclara que este manual no hace parte de la normativa universitaria y solamente se utiliza como un paso a paso para utilizar el aplicativo.

### 2. REQUISITOS

<span id="page-2-1"></span>Para inscribir un plan de trabajo en la convocatoria para Joven investigador UdeA, debe tener en cuenta los términos de referencia definidos por la Universidad.

### <span id="page-2-2"></span>3. USUARIOS QUE INTERVIENEN

- a. **El Tutor del Joven investigador:** es quien se encarga de la inscripción del plan de trabajo en el Sistema Integrado de Información Universitaria: Investigación y Extensión – SIIU
- b. **Vicerrectoría de Investigación**: por medio de la plataforma, la Vicerrectoría revisa, avala y envía a los evaluadores la documentación correspondiente al plan de trabajo y procederá a su aprobación en el SIIU, para darle el inicio correspondiente.

### <span id="page-2-3"></span>4. PROCESO DE EJECUCIÓN DEL TRÁMITE

#### **4.1. Ingresar a la aplicación SIIU**

<span id="page-2-4"></span>El Tutor debe autenticarse en el portal de la Universidad de Antioquia, [http://www.udea.edu.co,](http://www.udea.edu.co/) buscar la opción aplicaciones y entre ellas elegir el SIIU, así:

Ingresa al portal de la Universidad: [http://www.udea.edu.co,](http://www.udea.edu.co/) en el encabezado seleccione **Ingresar >> Iniciar sesión** (ver figura 1)

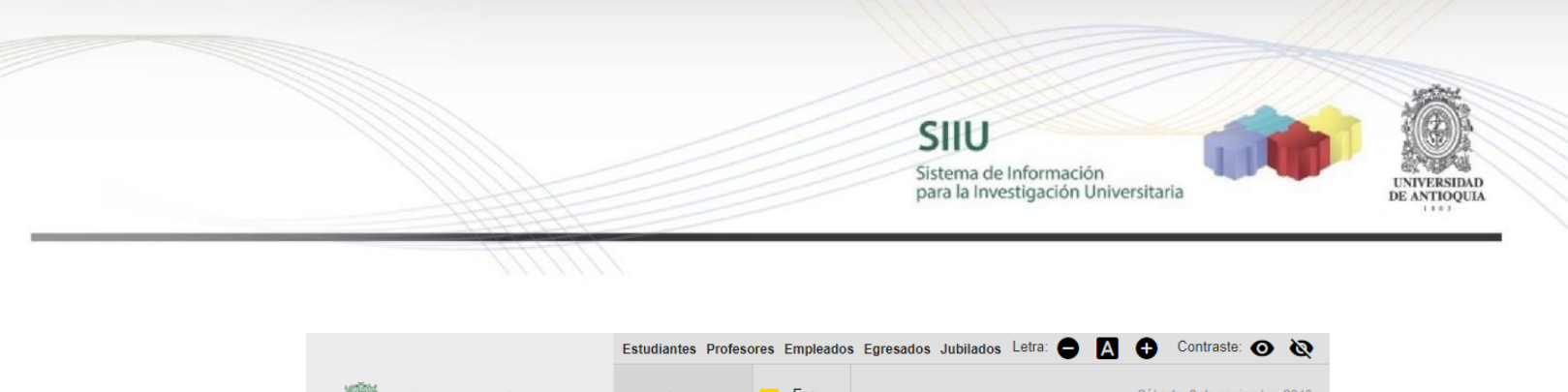

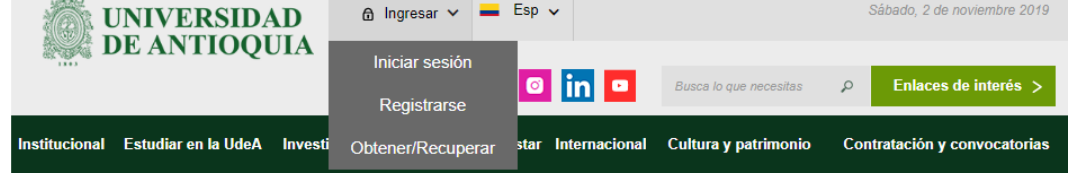

Saldrá la pantalla para iniciar sesión como usuario del portal (ver Figura 2), ingrese su usuario y contraseña y presione clic en el botón **CONECTAR**

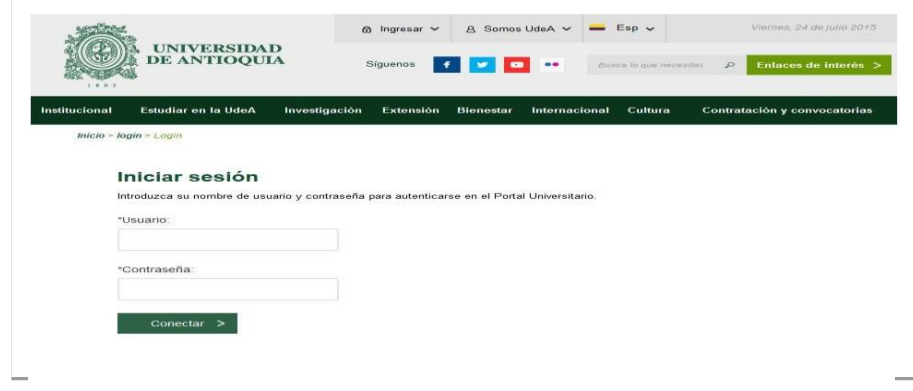

Se abrirá una ventana con su nombre en la parte izquierda de la página, seleccione **Enlaces de interés → Mis aplicaciones**

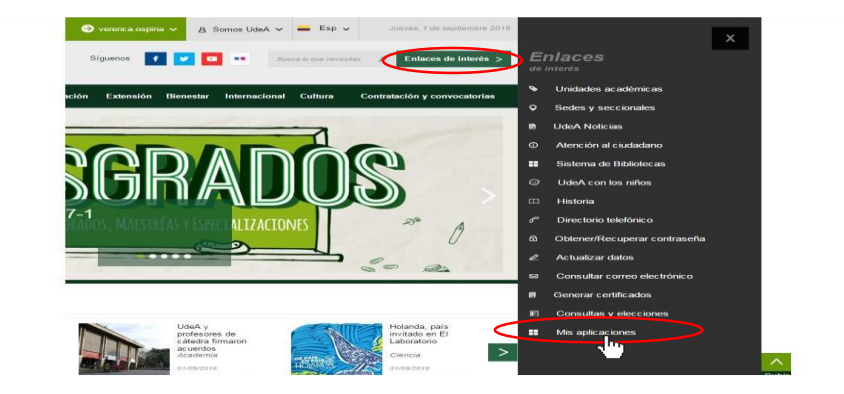

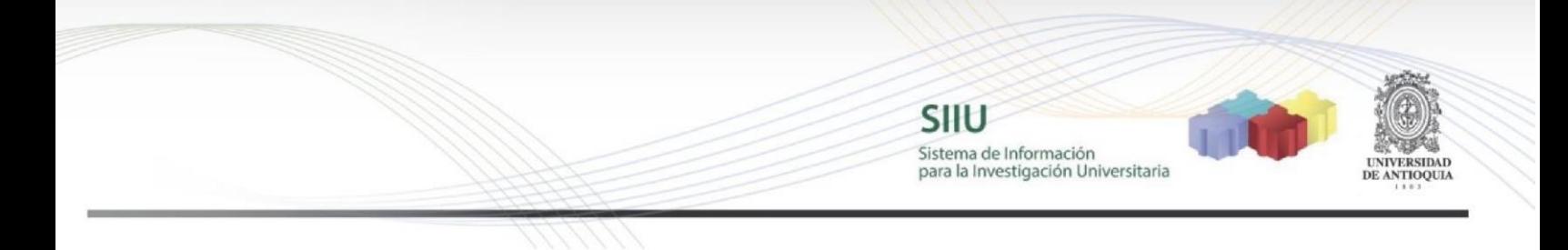

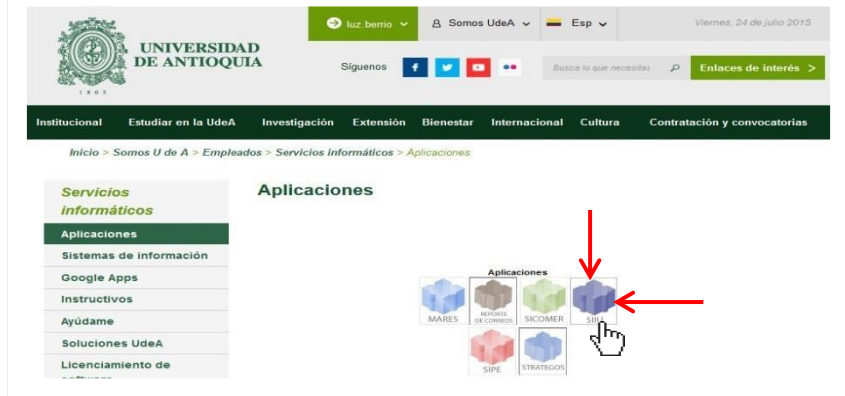

Se abrirá una ventana con las aplicaciones de la Universidad seleccione **SIIU** 

Se debe abrir una nueva ventana con la aplicación SIIU en la que podrá iniciar el registro del cupo del joven investigador **Si la ventana no abre inmediatamente**, es necesaria la configuración de ventanas emergentes en el navegador y seleccionar la opción que autorice el SIIU. [\(Ver instrucciones\)](https://support.google.com/chrome/answer/95472?co=GENIE.Platform%3DDesktop&hl=es-419)

### **4.2. Ingreso al registro del proyecto y el Plan de trabajo Joven Investigador – JI -**

<span id="page-4-0"></span>Estando ya en la aplicación del SIIU, verá la ventana principal del SIIU, en esta ventana se inicia el ingreso de la información del cupo. RECUERDE, SE ESTÁ SOLICITANDO UN CUPO PARA JOVEN INVESTIGADOR, NO SE ESTÁ REGISTRANDO UN PROYECTO DE INVESTIGACIÓN

Presione Clic en el menú **Convocatorias >> Nuevos Proyectos**

Por cada cupo que solicite, se diligencia una solicitud, NO PUEDE SOLICITAR DOS JOVENES INVESTIGADORES EN UN MISMO CODIDO DE CUPO SIIU

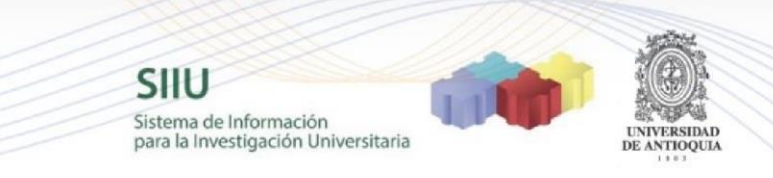

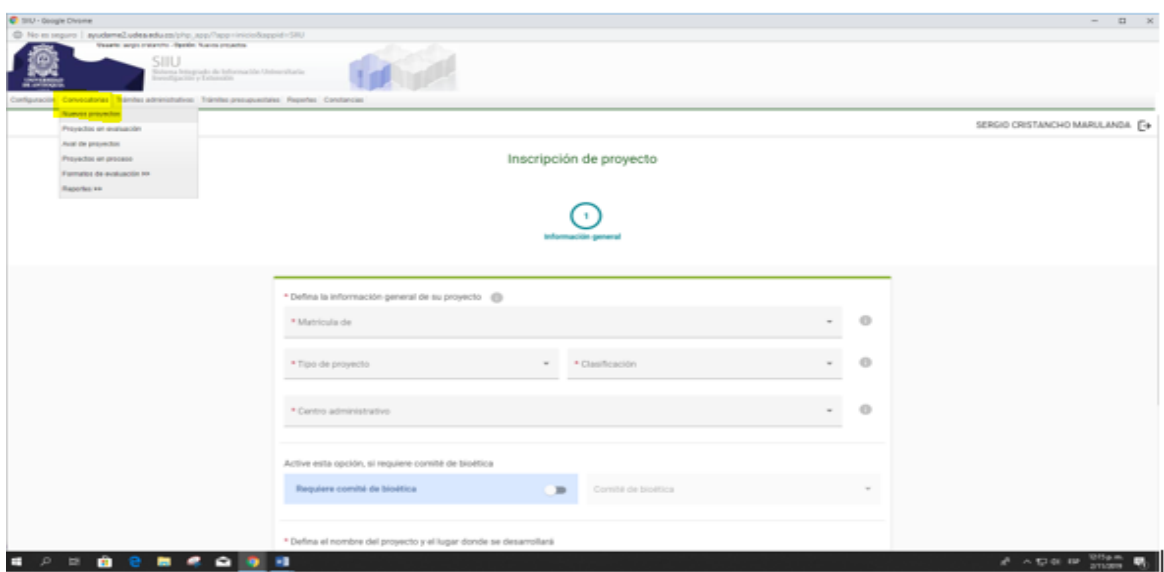

# **4.3. Pestaña Información General**

<span id="page-5-0"></span>Ahora puede comenzar a ingresar los datos, teniendo en cuenta algunos aspectos importantes, por cada acción que ejecute en cada una de las pestañas debe dar click en GUARDAR

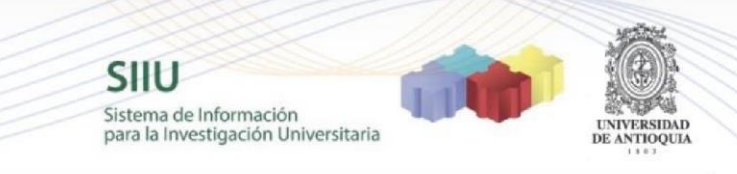

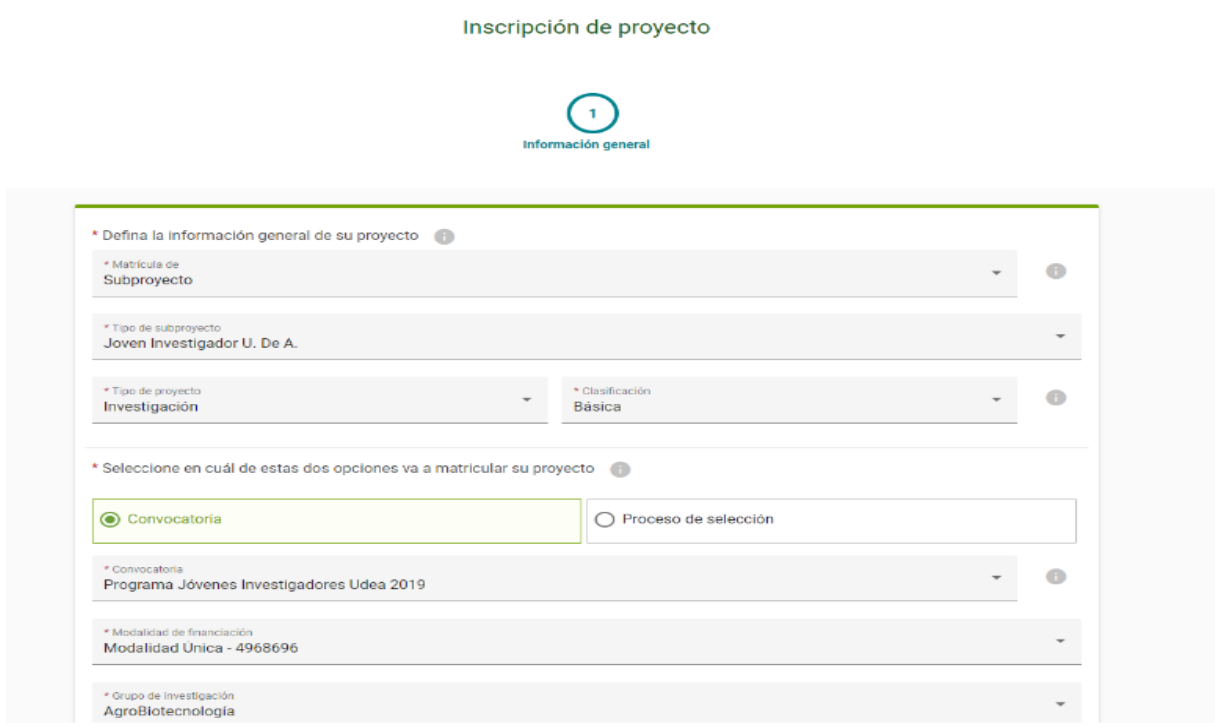

Matricula de >> Selecciona **Subproyecto**

Tipo de Subproyecto >> **Joven Investigador U. De A**. Tipo de proyecto >> **Investigación**

Clasificación del proyecto >> **Básica o Aplicada**

Seleccione **Convocatoria** en la opción en la que va a matricular el proyecto. Seleccione **Programa Jóvenes Investigadores 2020** en \*Convocatoria En modalidad de financiación seleccione **Modalidad Unica – 5266818**

Seleccione el **grupo de investigación, excepto si es un profesor de las sedes y seccionales o el proyecto es del fondo de apoyo al primer proyecto y no tiene grupo de investigación**, ya que debe comunicarse antes con la Vicerrectoría de Investigación para asignarle un campo especial.

Para Modalidad A. Grupos de investigación de la Universidad de Antioquia que no fueron beneficiados con cupos en la convocatoria Programa Jóvenes Investigadores UdeA 2019:

**SIIU** 

Sistema de Información para la Investigación Universitaria

Ingrese el código del SIIU del proyecto en ejecución al que se vinculará el JI, recuerde que dicho proyecto tiene que tener fecha de finalización posterior al 1 de diciembre de 2020 en caso de que el proyecto no se encuentre registrado en el SIIU sino en el ACCESS debe activar el botón de proyecto no registrado en SIIU para ingresar el título manualmente y colocar en la justificación **Proyecto registrado en Access**.

Para Modalidad B. Grupos de investigación de la Universidad de Antioquia que se vinculan a los grupos de trabajo conformados bajo la estrategia **UdeA responde al COVID-19**

Debe activar el botón de proyecto no registrado en SIIU para ingresar la información del Grupo de Trabajo en el que participa, como se indica en el siguiente ejemplo: "**UdeA responde al COVID-19 Grupo de trabjo xxx" (Indique el nombre correspondiente según la siguiente tabla)** y luego colocar en la justificación **Proyecto Modalidad B**

Grupos de trabajo:

- 1. Inteligencia y modelación epidemiológica
- 2. Educación, promoción y prevención para la salud física y mental comunitaria e individual
- 3. Pruebas y protocolos de diagnóstico molecular del SARS-CoV-2
- 4. Búsqueda activa de casos a nivel comunitario
- 5. Procesos de atención a pacientes COVID 19
- 6. Cuidado y manejo de pacientes críticos y no críticos.
- 7. Adecuación de espacios para la atención especializada
- 8. Desarrollo de medicamentos, medios y accesibilidad
- 9. Desarrollo de equipos, dispositivos e insumos para la atención y la bioseguridad
- 10.Análisis y propuestas de políticas públicas
- 11.Ambientes saludables (casa, IEs, trabajo, ciudad)
- 12.Aprendizaje móvil
- 13.Mitigación de las implicaciones laborales, financieras y sociales
- 14.Seguridad alimentaria humana y animal en condiciones de aislamiento
- 15.Análisis de riesgos e impactos en los territorios, el proceso de paz y otros procesos sociales

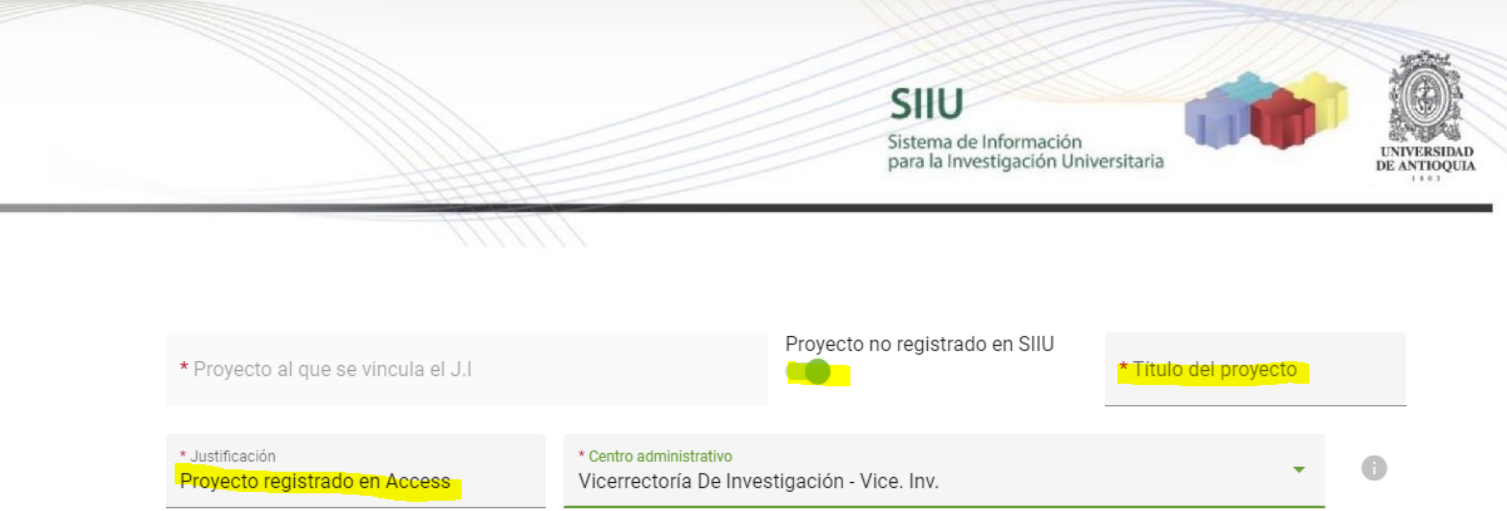

En el campo Centro Administrativo **seleccione Vicerrectoría De Investigación – Vice. Inv.**

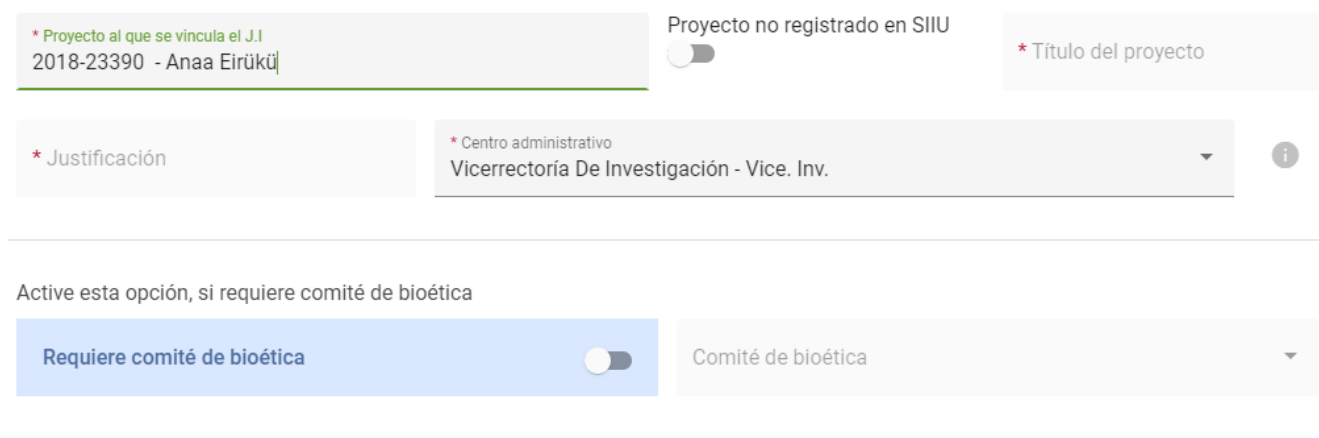

La opción de activación de aval de comité de bioética, **NO SE ACTIVA**, ya que para asignación del cupo no se requiere

Nota: Tener en cuenta que en los Términos de Referencia se indica que *el proyecto*  en el que se vinculará el estudiante debe estar en ejecución y registrado en el *SUI, con una vigencia mínima de seis meses desde el momento de postularse el cupo, es decir, que al proyecto le falten por lo menos seis meses para terminarse desde el momento que aplique a la convocatoria del programa Jóvenes Investigadores UdeA 2019*

En la casilla en la cual se solicita: \**Definir el nombre del proyecto y lugar*, se indicar un nombre corto, completo y palabra clave que le asignará a la plaza que está solicitando para el estudiante, puede ser el mismo título del proyecto en el cual el estudiante

realizará sus actividades u otro que le desee dar a la plaza. Ejemplo: **Cupo Joven Investigador**. De igual forma en \**Seccional* elija Medellín – Antioquia o la sede/seccional de la Universidad a la que pertenece el grupo o profesor de regiones.

**SIIU** 

Sistema de Información para la Investigación Universitaria

En la duración registre los meses de duración de la pasantía del JI, es decir **12**

### Presione primero en **GUARDAR (Aparecerá el código del cupo solicitado) y luego click en SIGUIENTE**

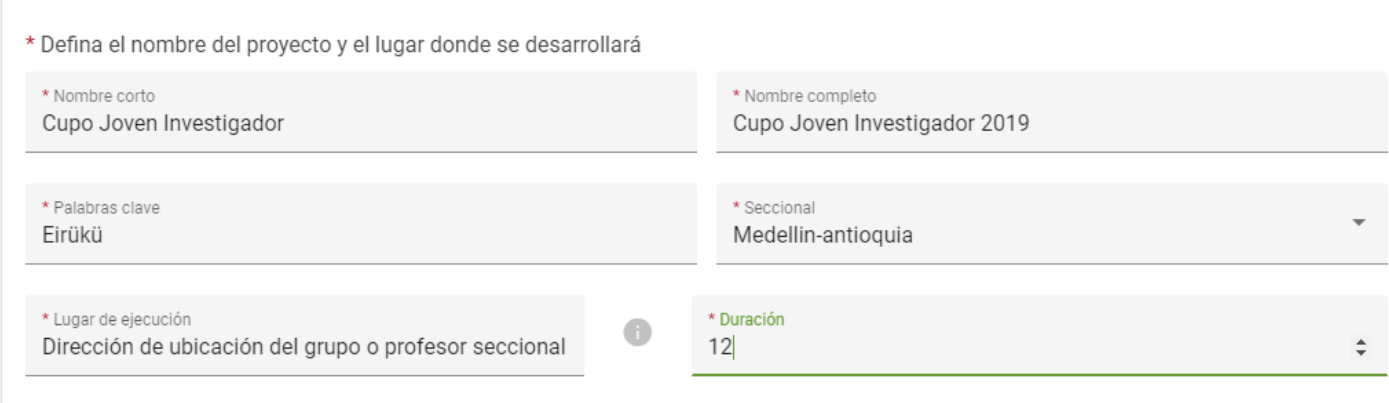

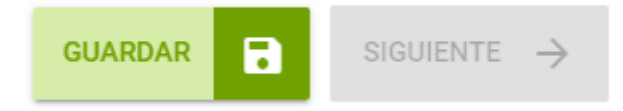

### **4.4. Pestaña Descripción / Cronograma.**

En la pestaña de Descripción (no se coloca información del proyecto de investigación), solo se coloca el link del ORCiD del Tutor, quien previamente debió tramitar a través del link <https://orcid.prg/>

Ver tutorial ORCiD en: [http://biblioteca.uoc.edu/es/investigacion/como-puedes-obtener-el](http://biblioteca.uoc.edu/es/investigacion/como-puedes-obtener-el-codigo-orcid)[codigo-orcid](http://biblioteca.uoc.edu/es/investigacion/como-puedes-obtener-el-codigo-orcid)

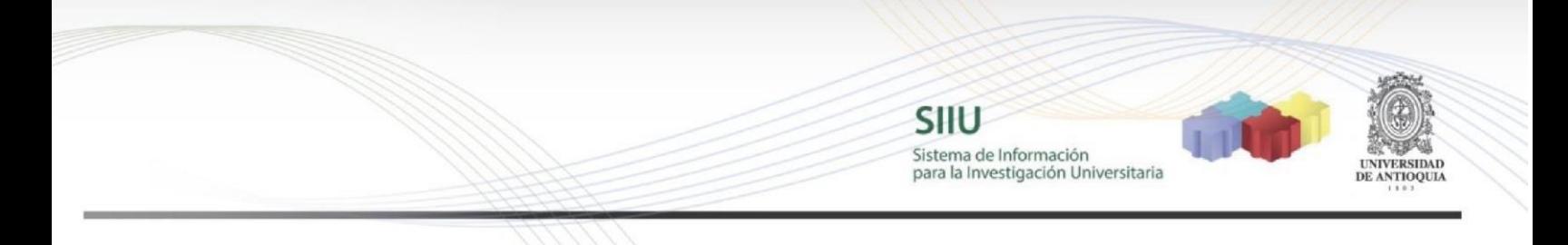

En cronograma se pueden registrar las actividades que le asignará al estudiante indicando los meses entre los cuales se programará

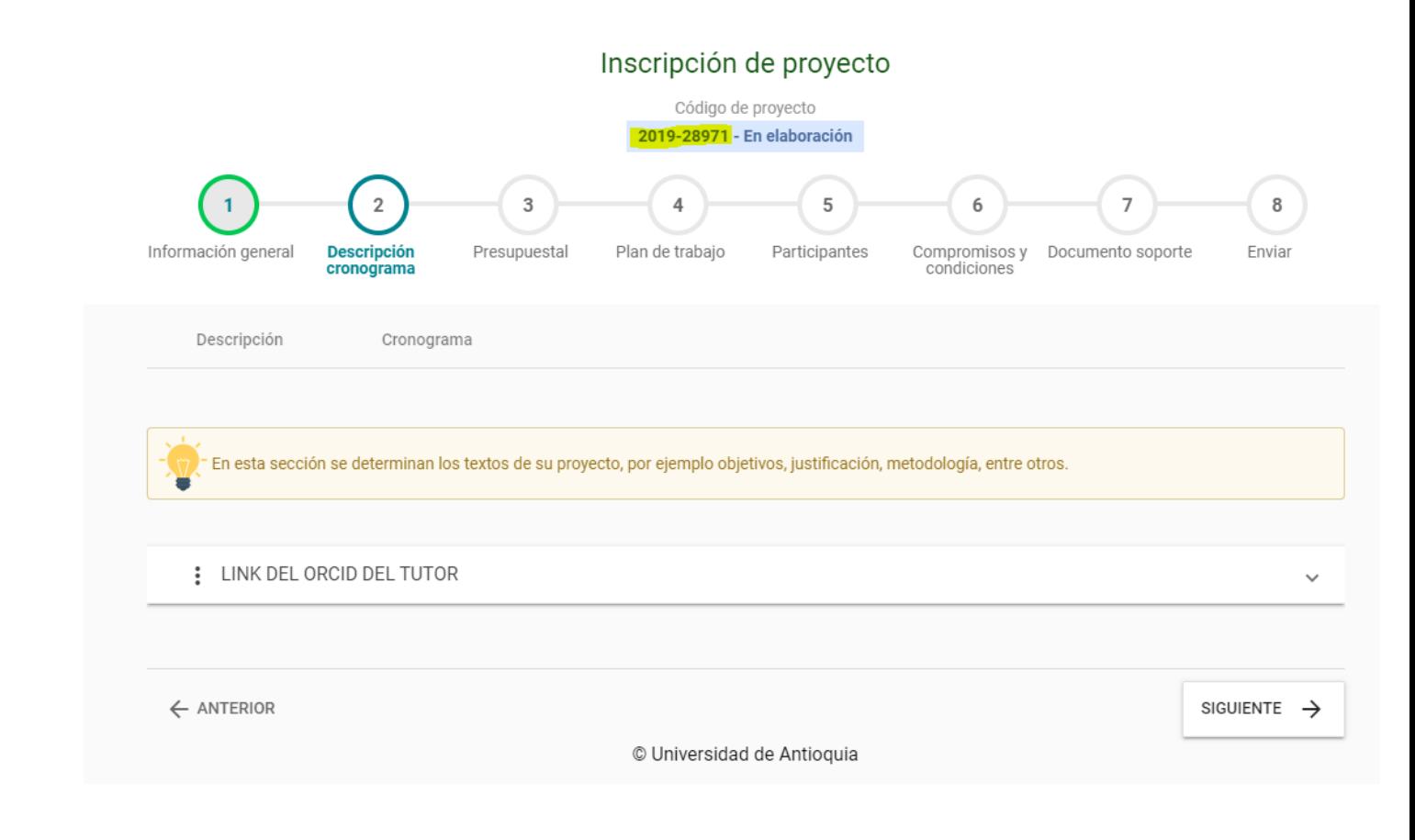

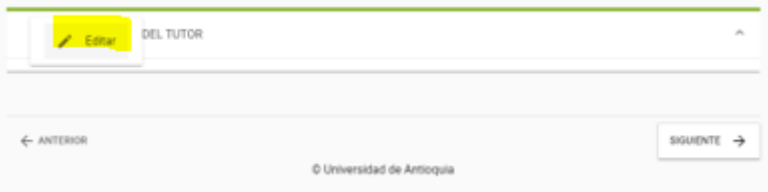

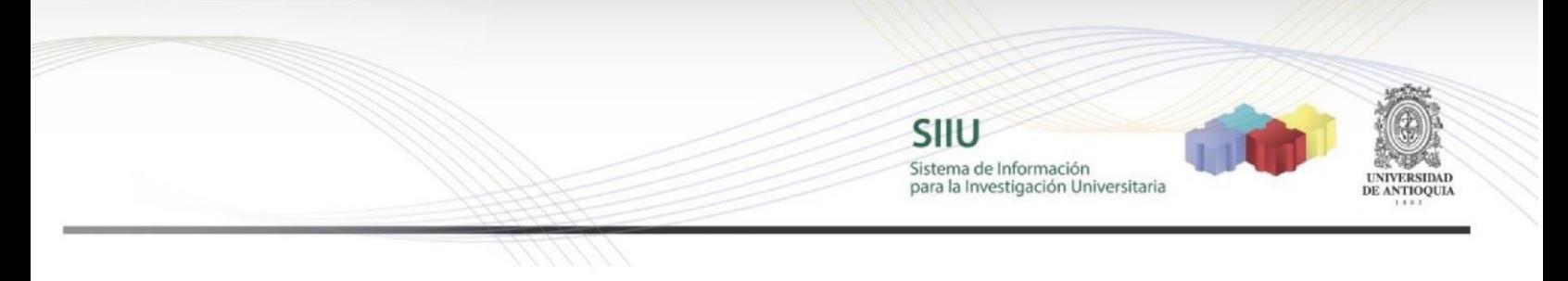

Cerrar, confirmar y dar click en "Siguiente"

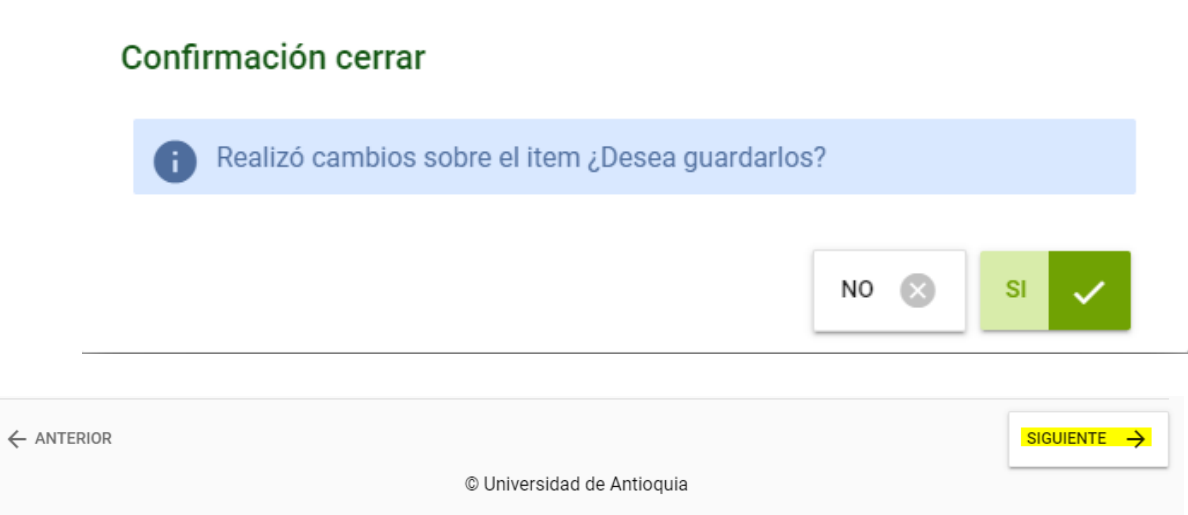

**Luego de guardar esta primera pestaña**, podrá retomar el registro del proyecto en cualquier momento, antes de enviarlo a la Vicerrectoría. Así, podrá inscribirlo por partes de acuerdo a su disponibilidad de tiempo. Al presionar el botón **GUARDAR**, saldrá un cuadro de diálogo indicando las condiciones en que se guarda la información

### **Si sale del aplicativo o el SIIU se cierra por inactividad, podrá volver a ingresar al SIIU y retomar el registro del proyecto fácilmente:**

Clic en el menú **Convocatorias >> Proyectos en proceso** 

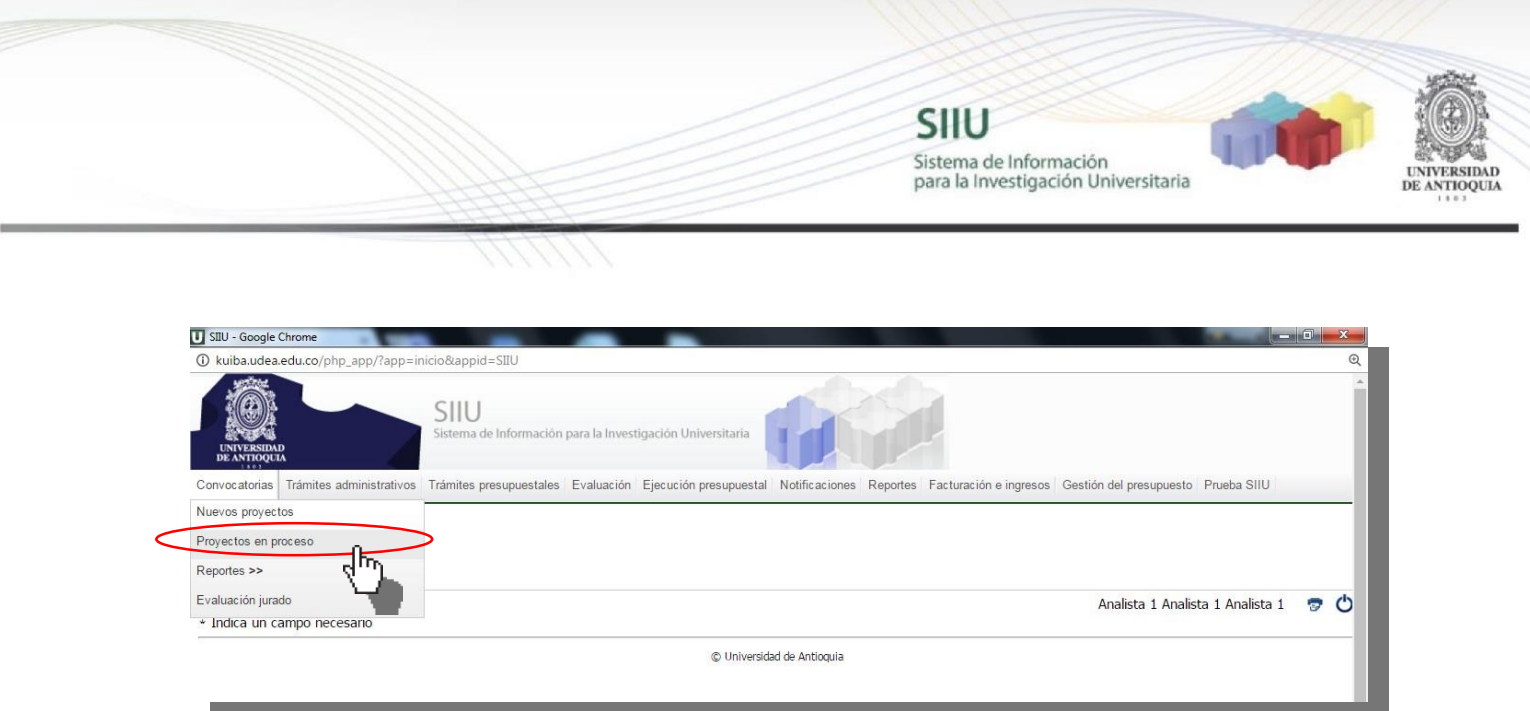

Al ingresar, aparecerá el listado de todos los proyectos en proceso. Puede agilizar la búsqueda del proyecto utilizando alguna de las palabras clave registrada o por la opción: **"Estado >> En elaboración"**, presione el botón "Buscar" y seleccione el proyecto de la lista haciendo clic en el círculo al lado del código y luego presione en el botón "Editar" de esta manera podrá continuar diligenciando la información del proyecto.

Luego puede proceder a diligenciar los campos de las siguientes pestañas.

### **4.5. Pestaña Presupuestal**

Aparecen cofinanciadores y presupuesto. En cofinanciadores se deja como está, no se ingresa ningún tipo de información, ver el siguiente ejemplo

TIP SIIU Sistema de Información<br>para la Investigación Universitaria RSIDAD DE ANTIOQUIA

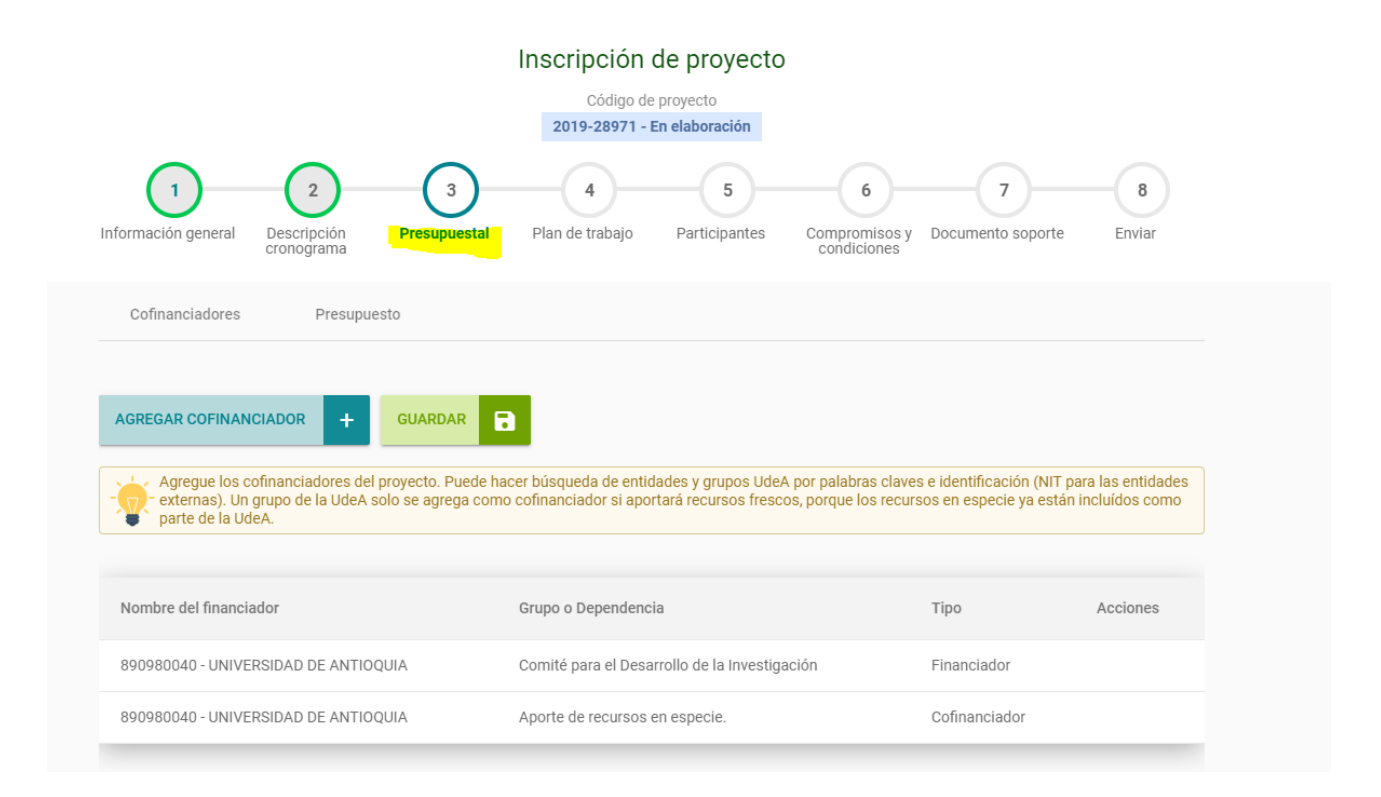

SIIU Sistema de Información<br>para la Investigación Universitaria

**SIDAD ANTIOQUIA** 

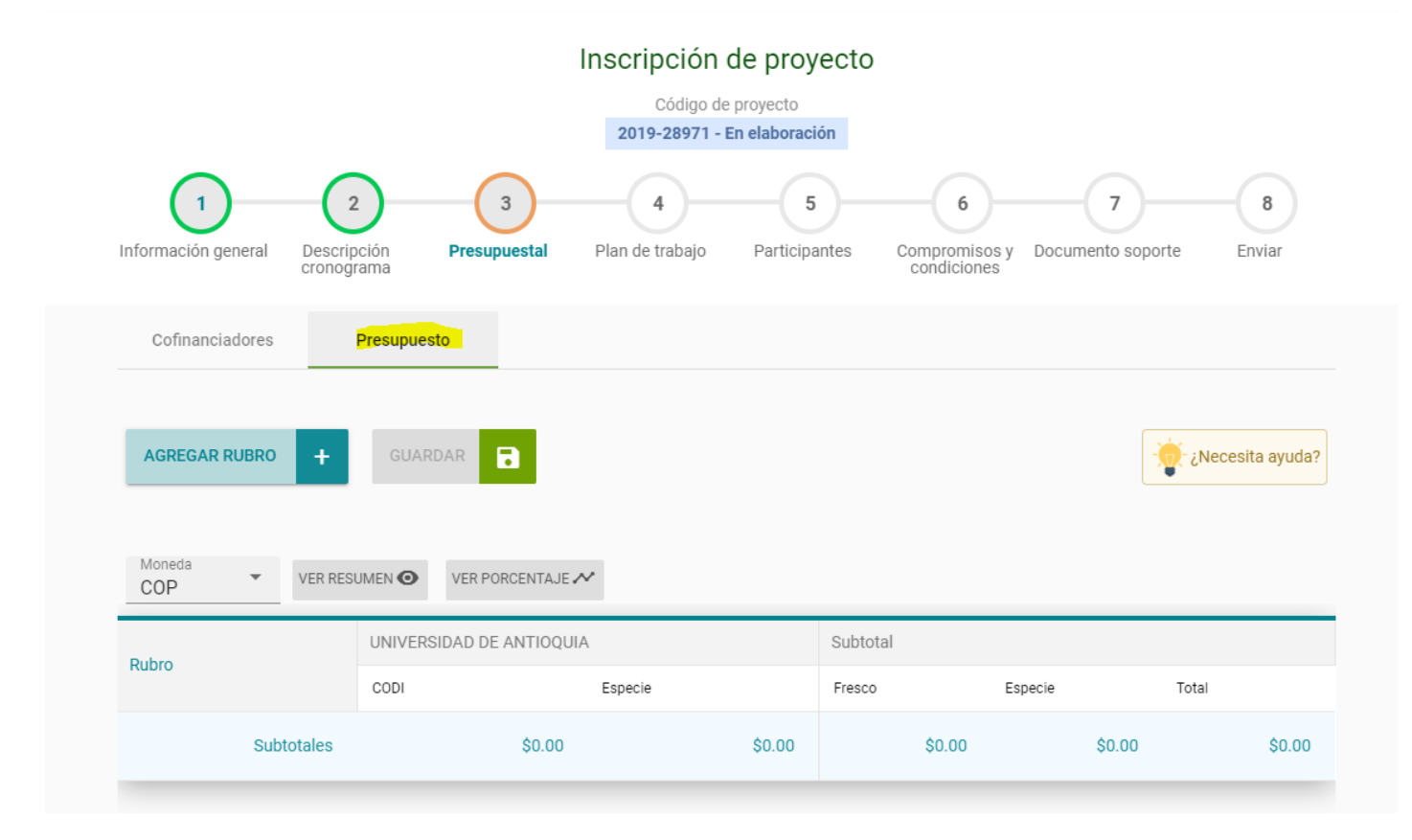

En Presupuesto, seleccionar agregar rubro y dar click en Joven Investigador

# Está agregando un rubro

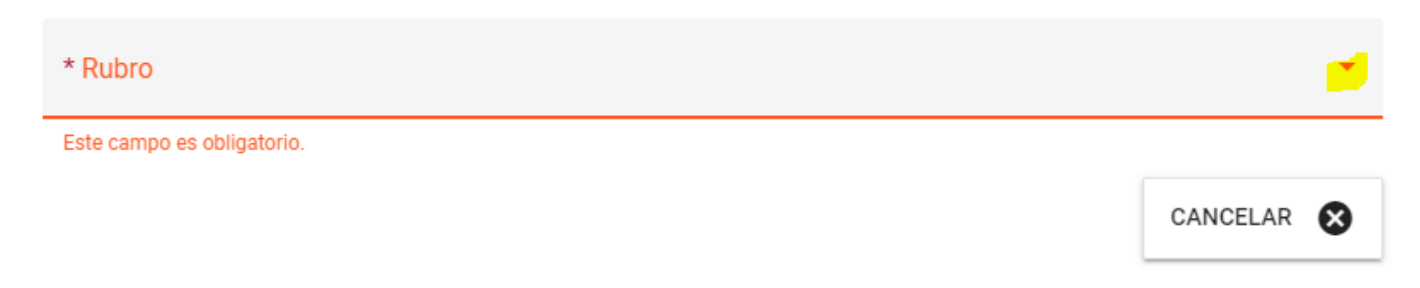

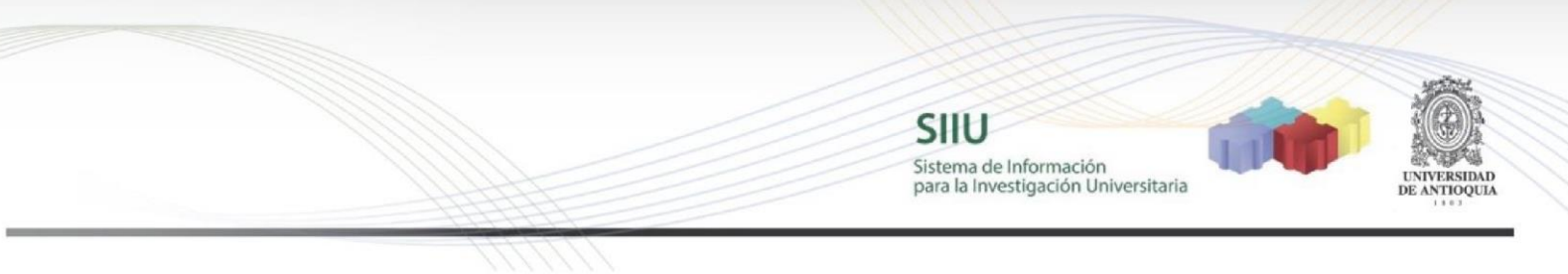

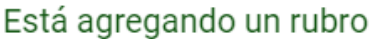

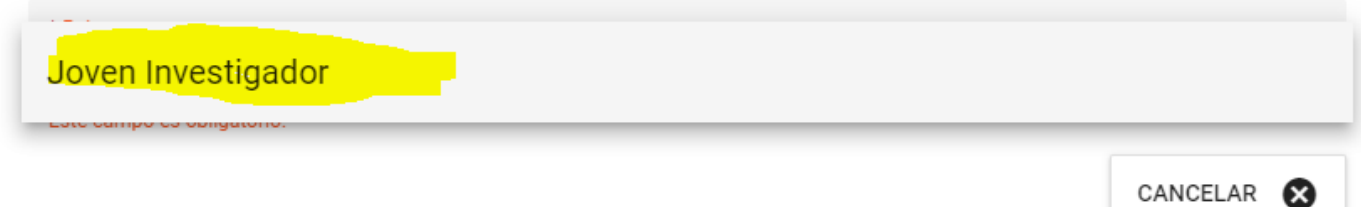

En justificación no es necesario diligenciar nada, es opcional, por último se da agregar rubro.

# Está agregando un rubro

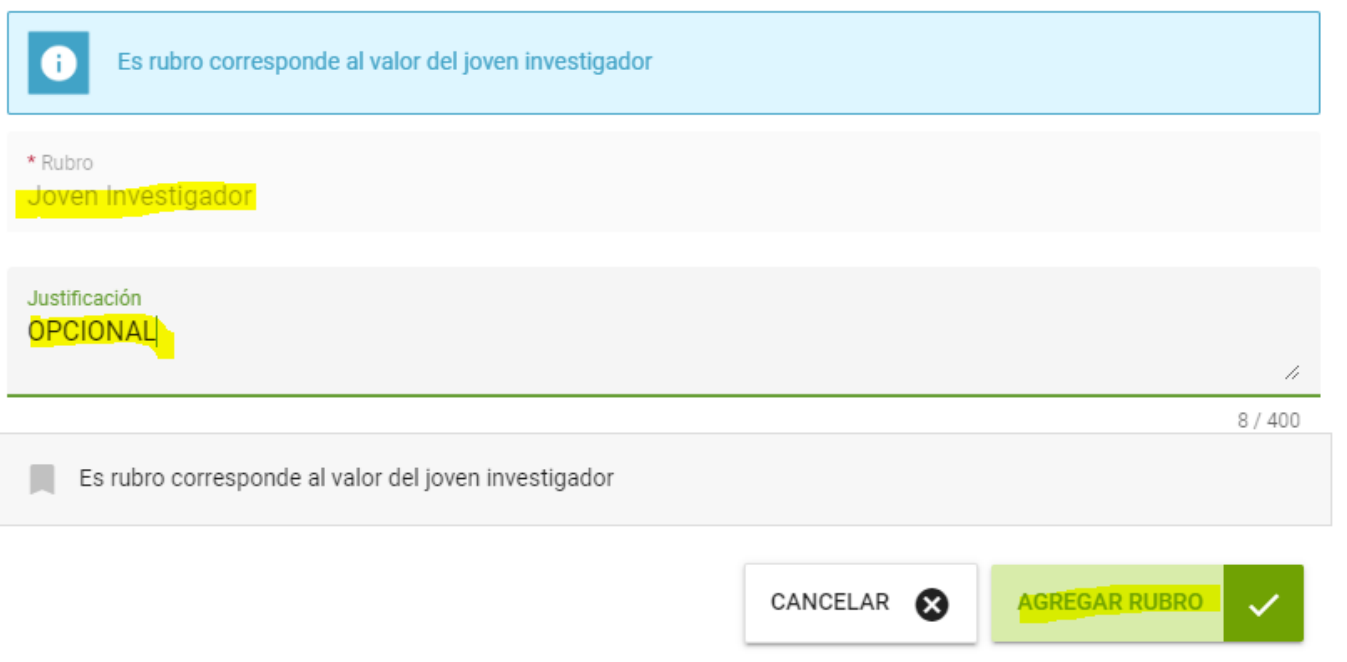

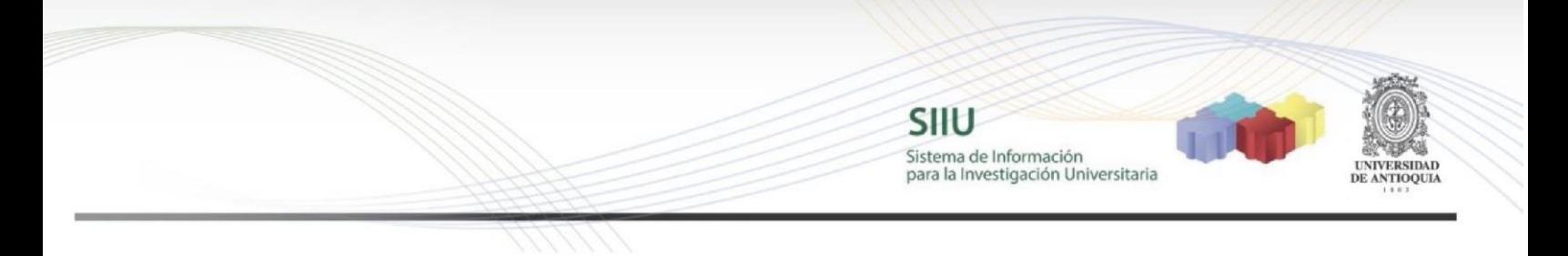

Colocar en valor CODI el valor indicado en los Términos de referencia \$5.266.818, por favor no colocar un valor diferente a éste, ni agregue mas valores en especie ni en fresco, en moneda seleccione COP

Le damos Guardar, aparecerá el letrero indicando Guardado exitoso

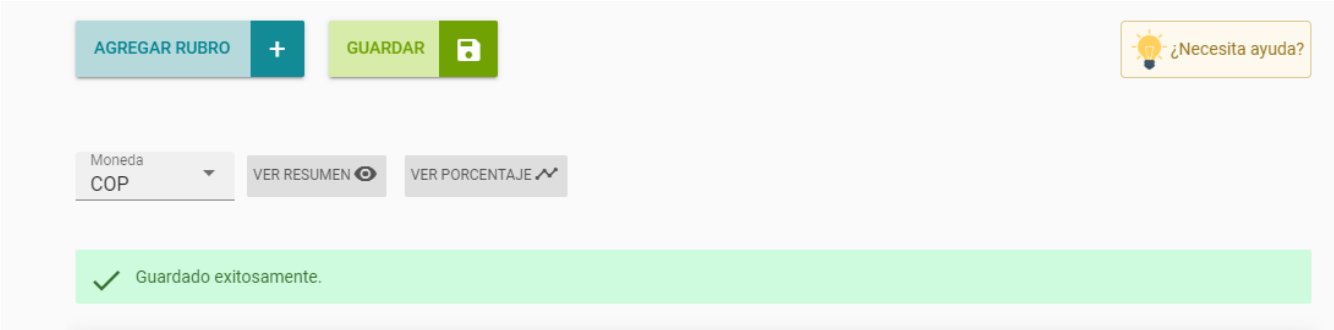

Se selecciona Siguiente y pasamos a la pestaña Plan de trabajo

# **4.6. Pestaña Plan de trabajo.**

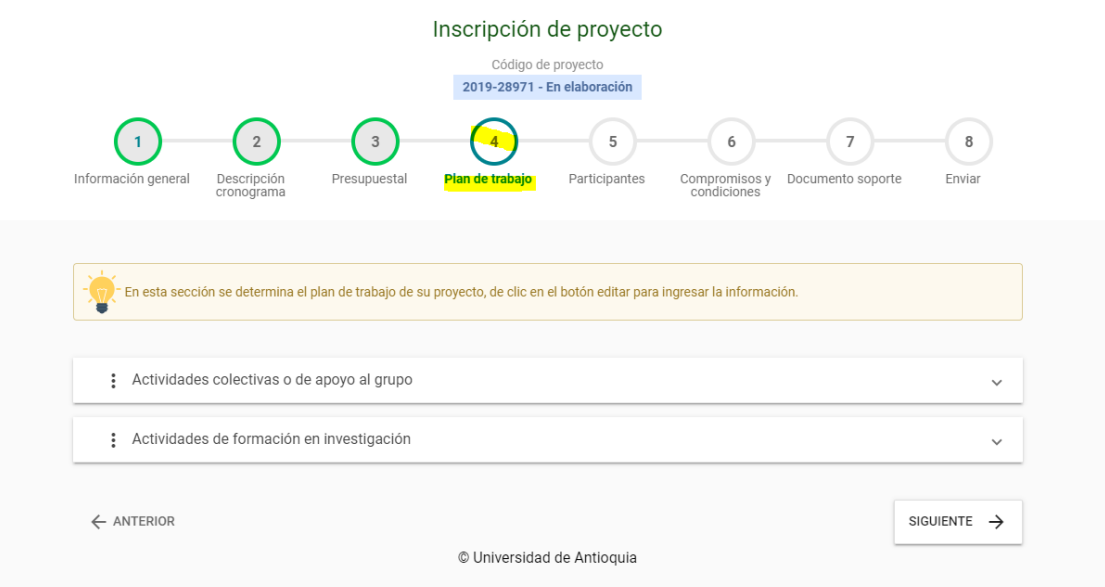

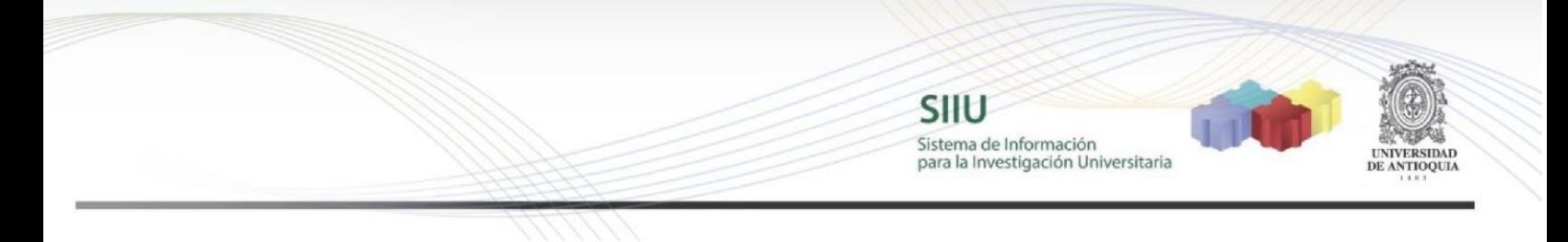

Se registran las actividades del estudiante para la modalidad A o B, según a la que se esté presentando

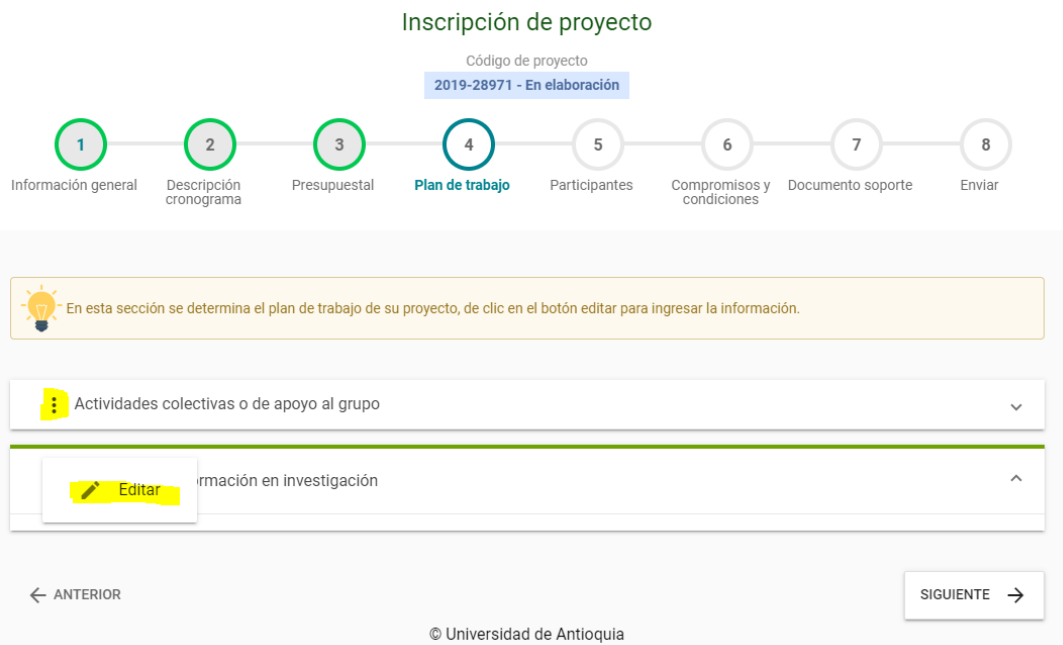

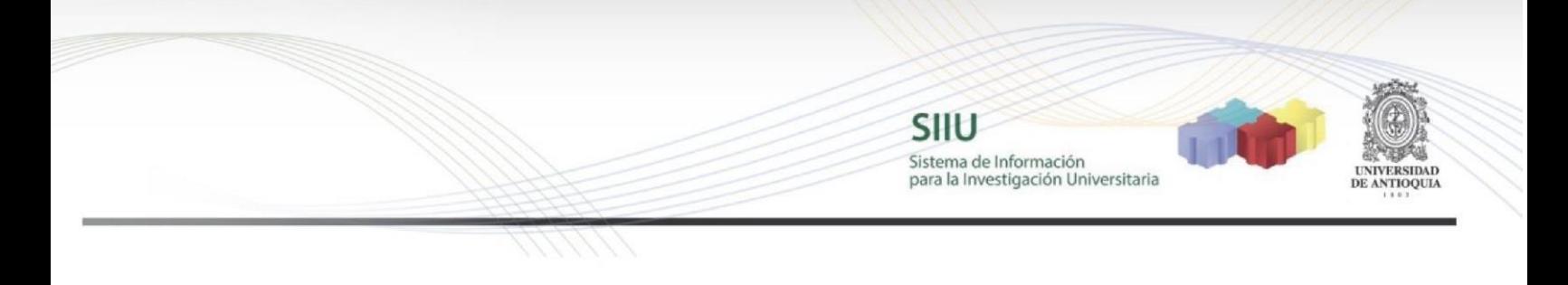

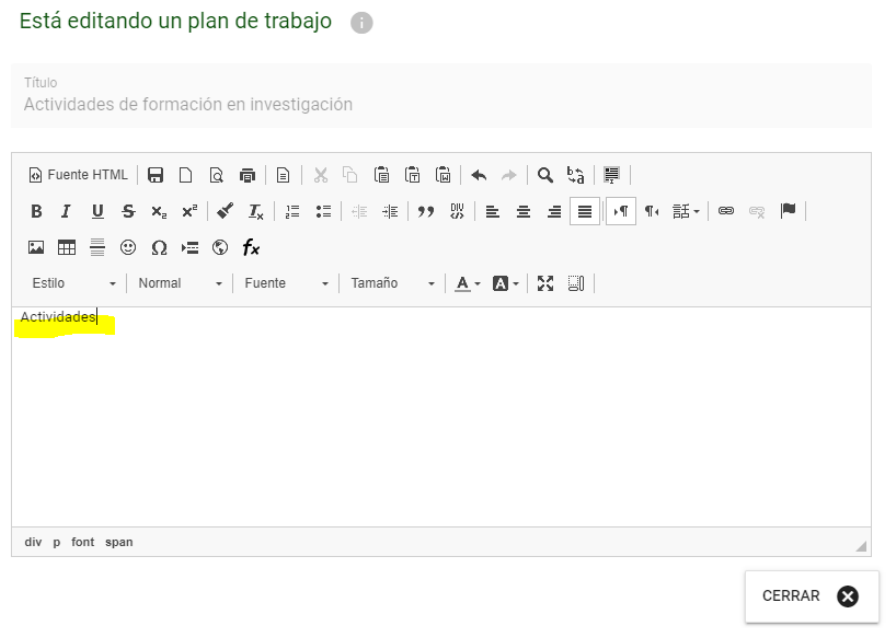

# Cerrar y confirmar guardado de los datos

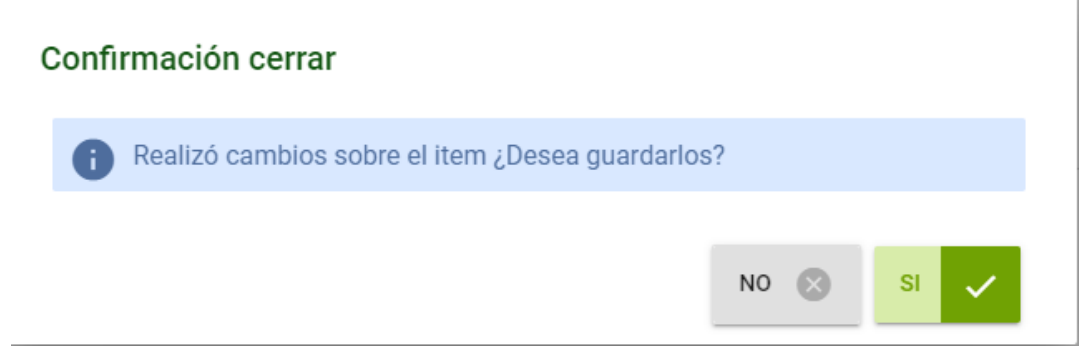

**SIIU**  $-1$ Sistema de Información<br>para la Investigación Universitaria **SIDAD** ANTIOQUIA  $\lambda$ : Actividades colectivas o de apoyo al grupo Actividades : Actividades de formación en investigación  $\land$ Actividades

© Universidad de Antioquia

**SIGUIENTE** 

## Una vez registradas damos siguiente y pasamos a la pestaña de participantes

 $\leftarrow$  ANTERIOR

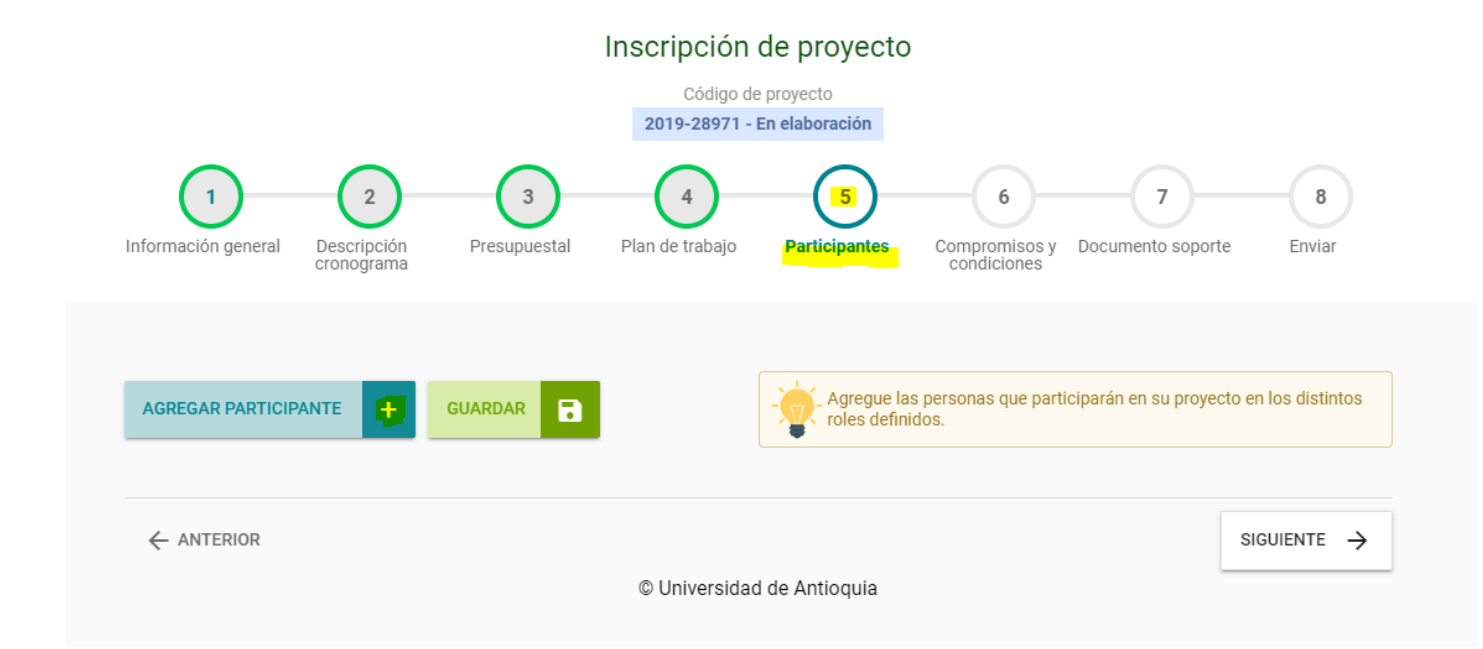

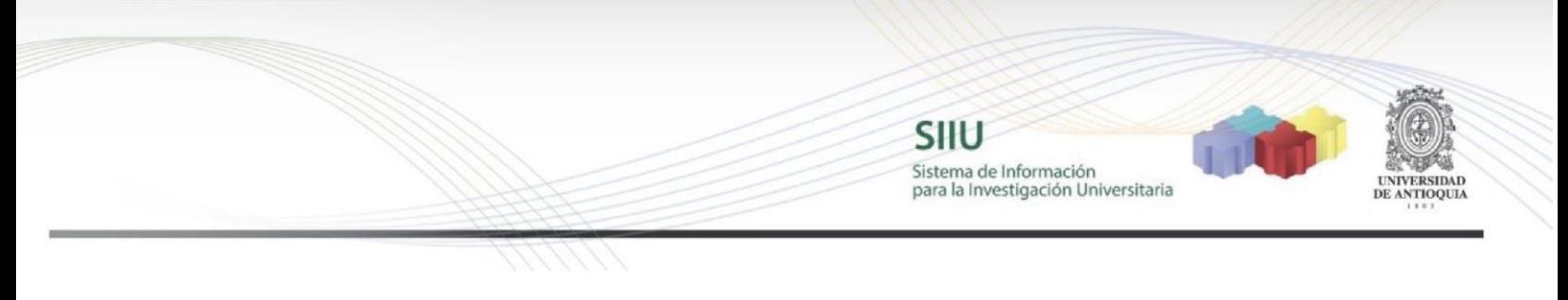

### **4.7. Pestaña Participantes.**

<span id="page-20-0"></span>Seleccionar Agregar Participante y diligenciar los datos para el tutor y para el estudiante colocarlo indeterminado una vez se apruebe el cupo podemos definirlo. **En ésta pestaña no pueden aparecer sino éstas dos personas**.

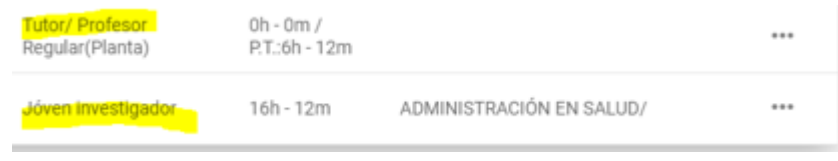

Para el registro del tutor, se da click en seleccionar participante y se podrá digitar el número de cédula, click en buscar, el SIIU traerá todos los datos del tutor, click en seleccionar y continuar diligenciando el formulario

← REGRESAR

# Selección de persona natural

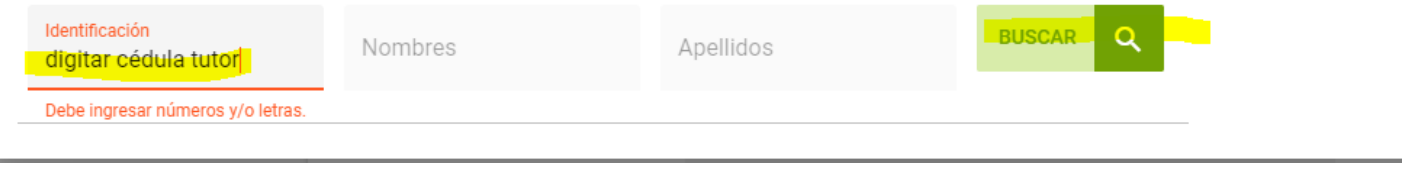

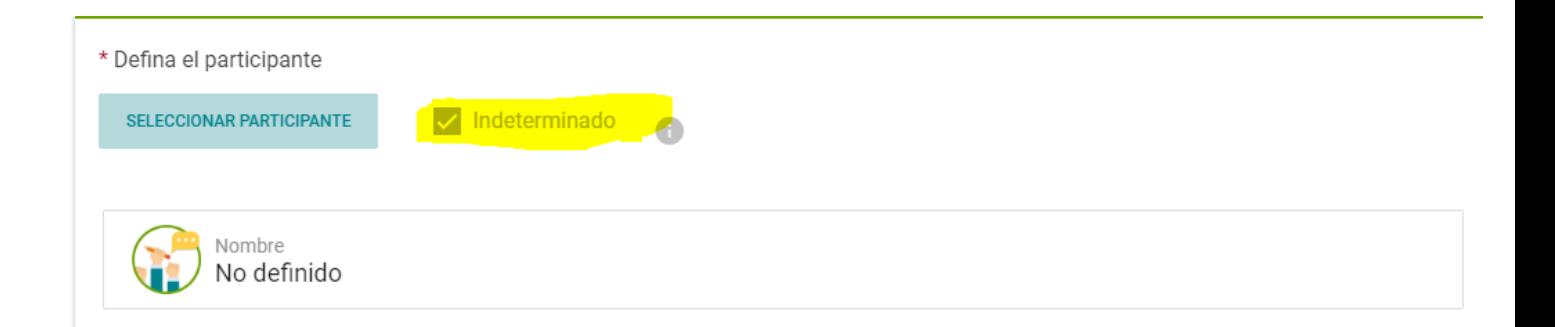

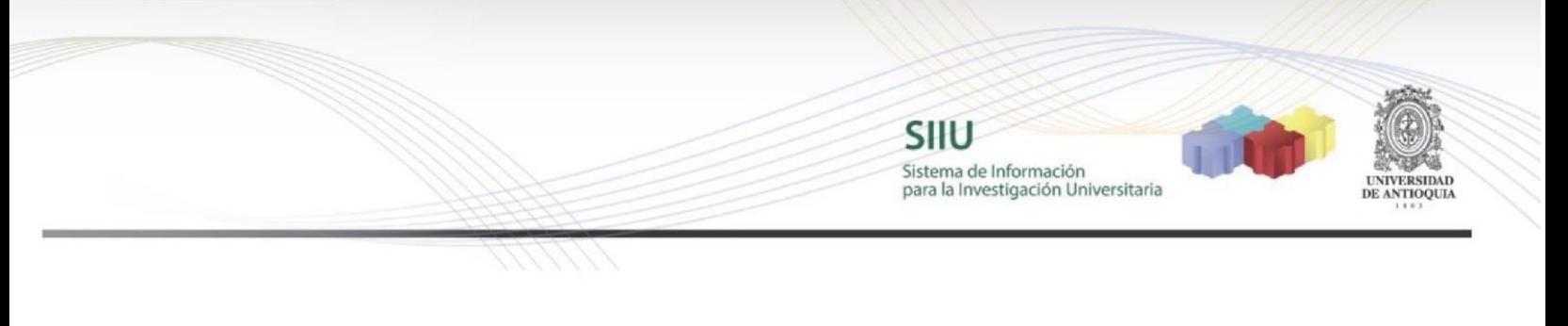

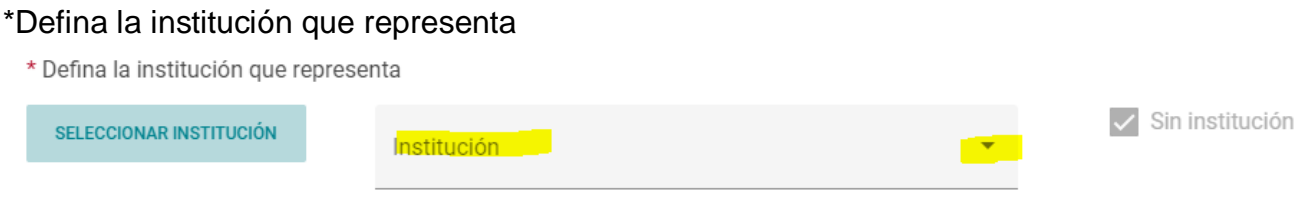

### En ésta sección, se despliega la flecha puede escoger cualquiera de las dos

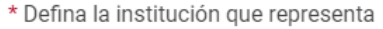

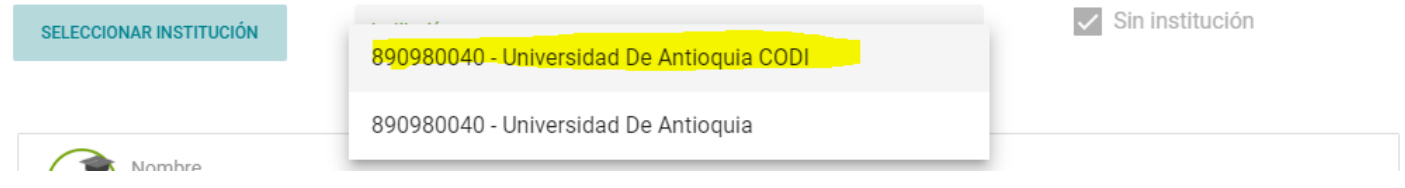

## \*Defina el grupo de investigación

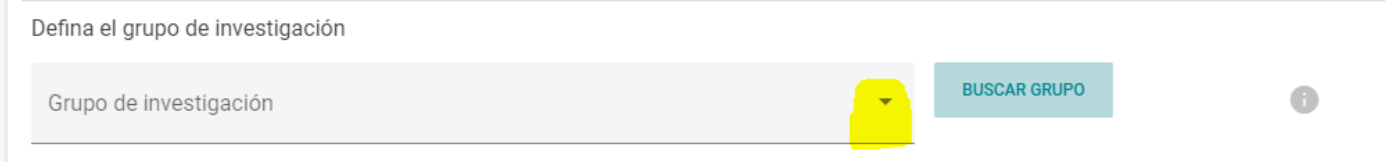

### Defina vinculo y rol para tutor y para el estudiante

### Para **TUTOR, vínculo profesor y rol tutor**

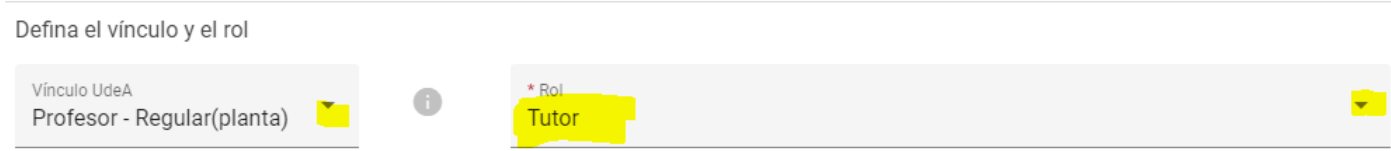

### Para **JOVEN INVESTIGADOR, vínculo estudiante y rol joven investigador**

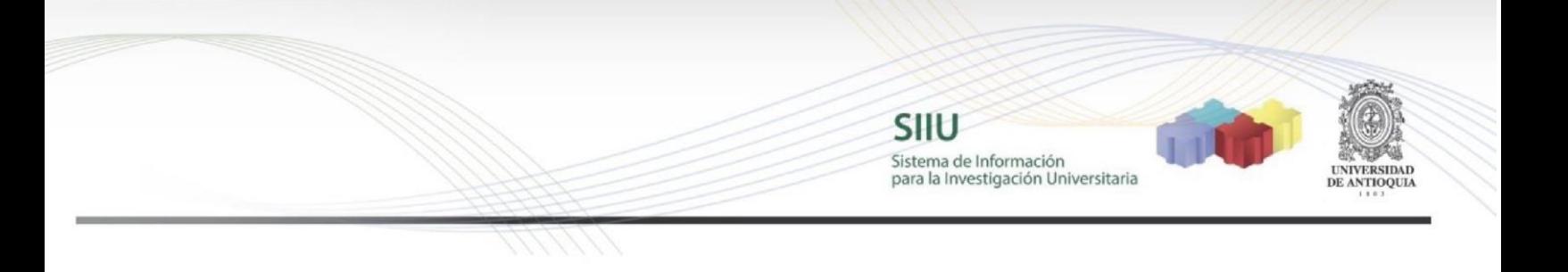

\*Dedicación

Recuerde que para el estudiante la dedicación es entre 10 y 16 horas a la semana como se indica en los Términos de Referencia de jóvenes investigadores

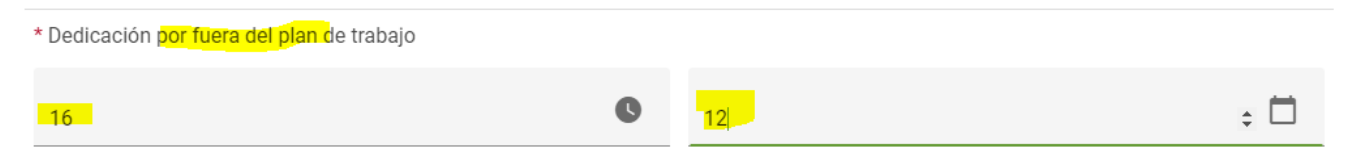

Para el tutor, por defecto se digitan tanto por fuera como por dentro del plan de trabajo el mismo número horas a la semana que dedicará a la formación del estudiante y la duración de 12 meses

Por último, se diligencia función puede colocar tutor para el tutor y joven investigador para el estudiante, observaciones es opcional

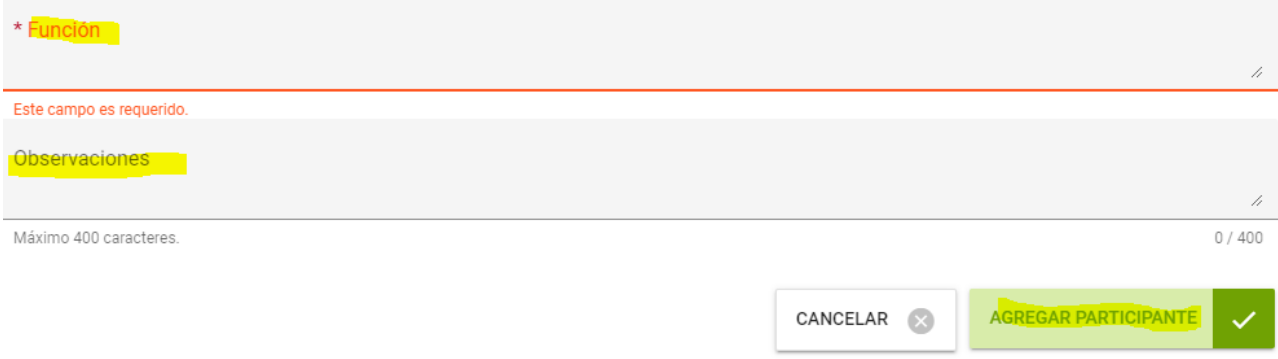

Al finalizar el formulario que diligenció para tutor y para estudiante se da click en **Agregar Participante y Guardar**

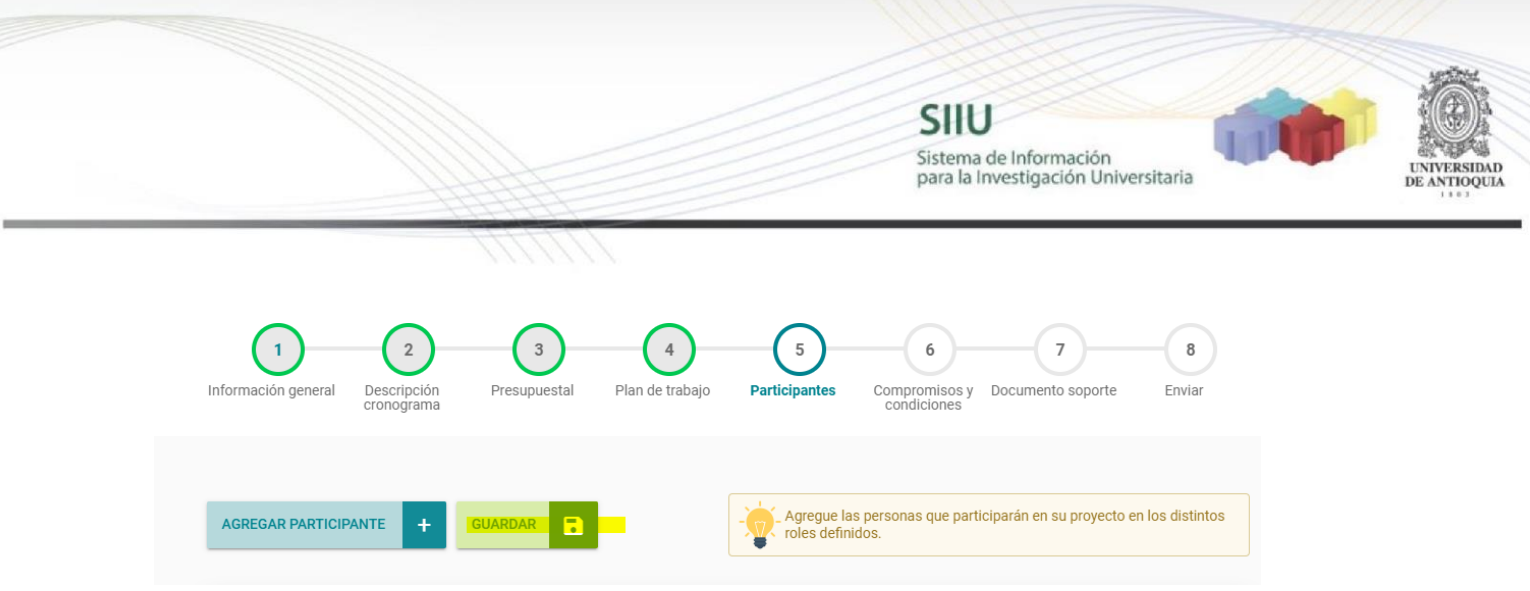

Una vez registrados los dos participantes (tutor y estudiante) click en Guardar y **SIGUIENTE** 

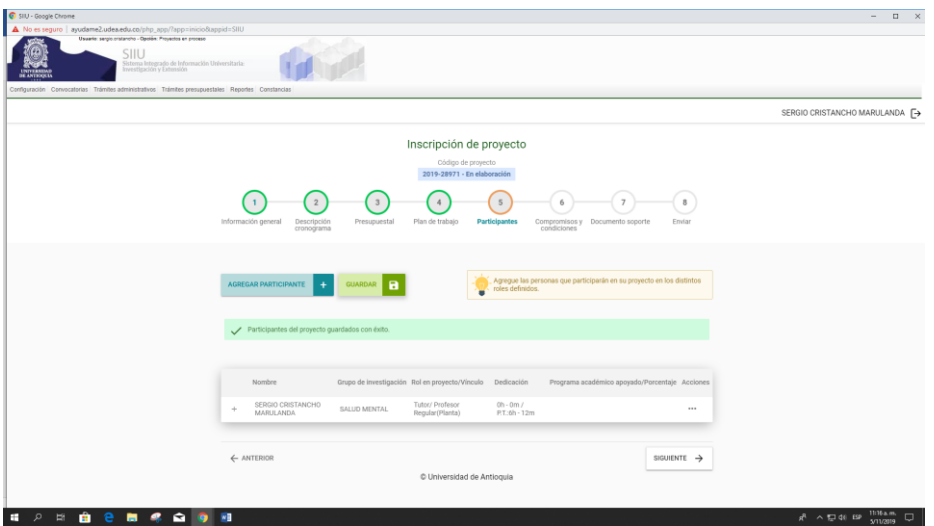

## **4.8 Compromisos y Condiciones**

Seleccione **COMPROMISOS**, aparece el listado de compromisos acordes a los términos de referencia, es opcional ingresar un comentario o nuevos compromisos, luego de click en GUARDAR

**SIIU** Sistema de Información<br>para la Investigación Universitaria **INIVERSIDAD** DE ANTIOQUIA  $\overline{5}$ 8  $\overline{2}$  $\sqrt{3}$  $\overline{z}$  $\overline{A}$ 6 Descripción<br>cronograma **Compromisos y<br>condiciones** Plan de trabajo Participantes Documento soporte Enviar Información general Presupuestal Compromisos Condiciones formales Defina los compromisos que asumirá de acuerdo a los alcances de su **GUARDAR**  $\blacksquare$ proyecto. ≐ 0 Los siguientes compromisos están definidos en la convocatoria como obligatorios. Compromisos obligatorios Comentario Condición Comentario El tutor será el responsable de generar el reporte mensual correspondiente para el pago del estímulo Comentario económico para el estudiante, el valor a pagar debe ser el que se señale en el convenio, no se pueden h reportar valores superiores a los pactados en el convenio. / 1200 El coordinador del Grupo de Investigación será el responsable último del estudiante y deberá informar Comentario oportunamente a la Vicerrectoría de Investigación cualquier anomalía en el cumplimiento de las h funciones asignadas al estudiante.

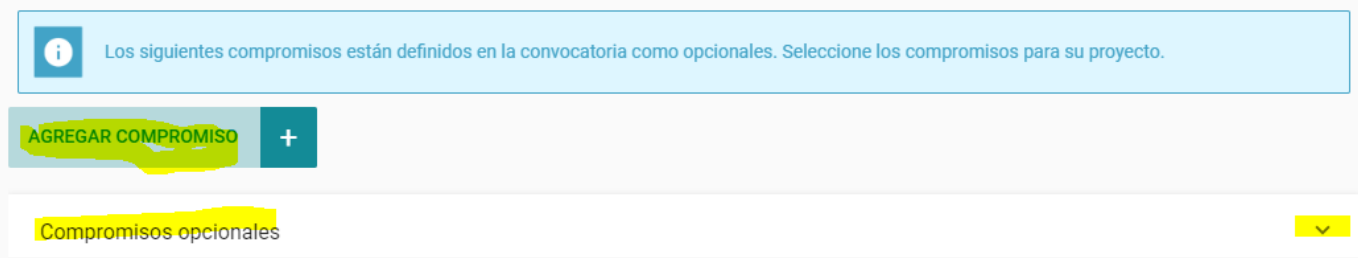

/ 1200

SIIU Sistema de Información para la Investigación Universitaria

Seleccione la pestaña de **CONDICIONES FORMALES**, debe digitar "cumple" en cada casilla o "no aplica", es opcional una observación, NO UTILICE "NOCUMPLE" SI COLOCA "NO CUMPLE", EL PROYECTO NO SE DEJA ENVIAR A LA VICERRECTORÍA DE INVESTIGACION, finalmente click en GUARDAR y SIGUIENTE

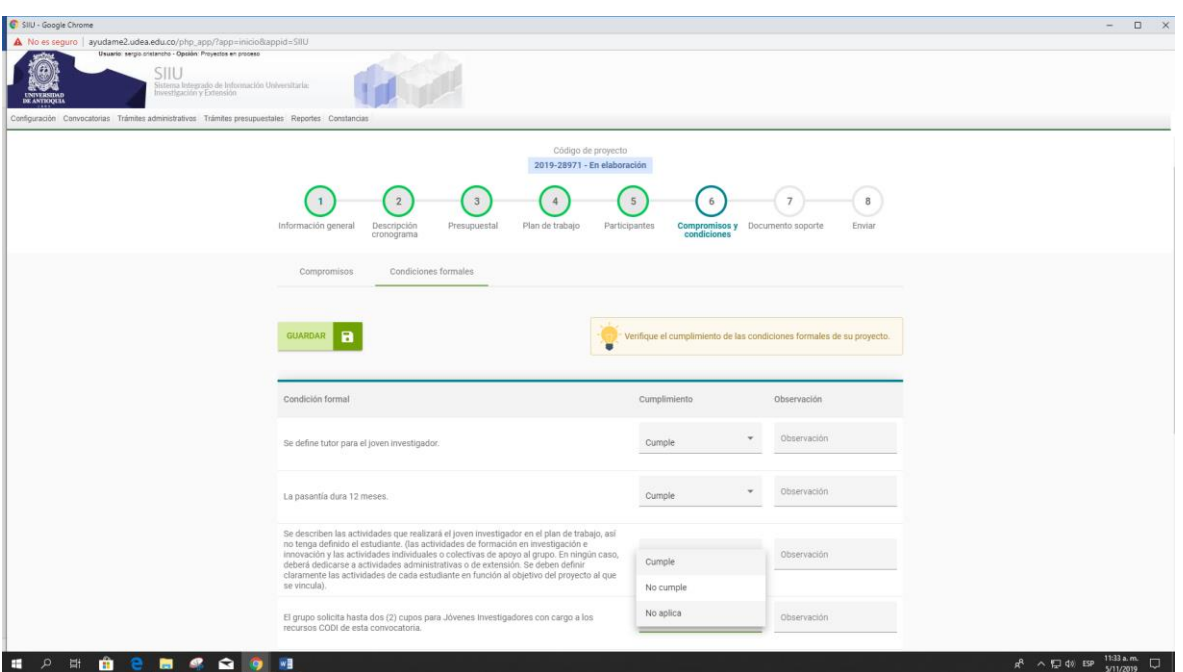

Documentos soporte

Puede subir documentos que considere pertinentes, no obstante, no es necesario adjuntar ningún documento, el espacio se deja por si quiere utilizarlo. **Si lo utiliza todos los documentos deben estar en formato pdf.**

Sistema de Información<br>para la Investigación Universitaria

**SIIU** 

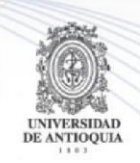

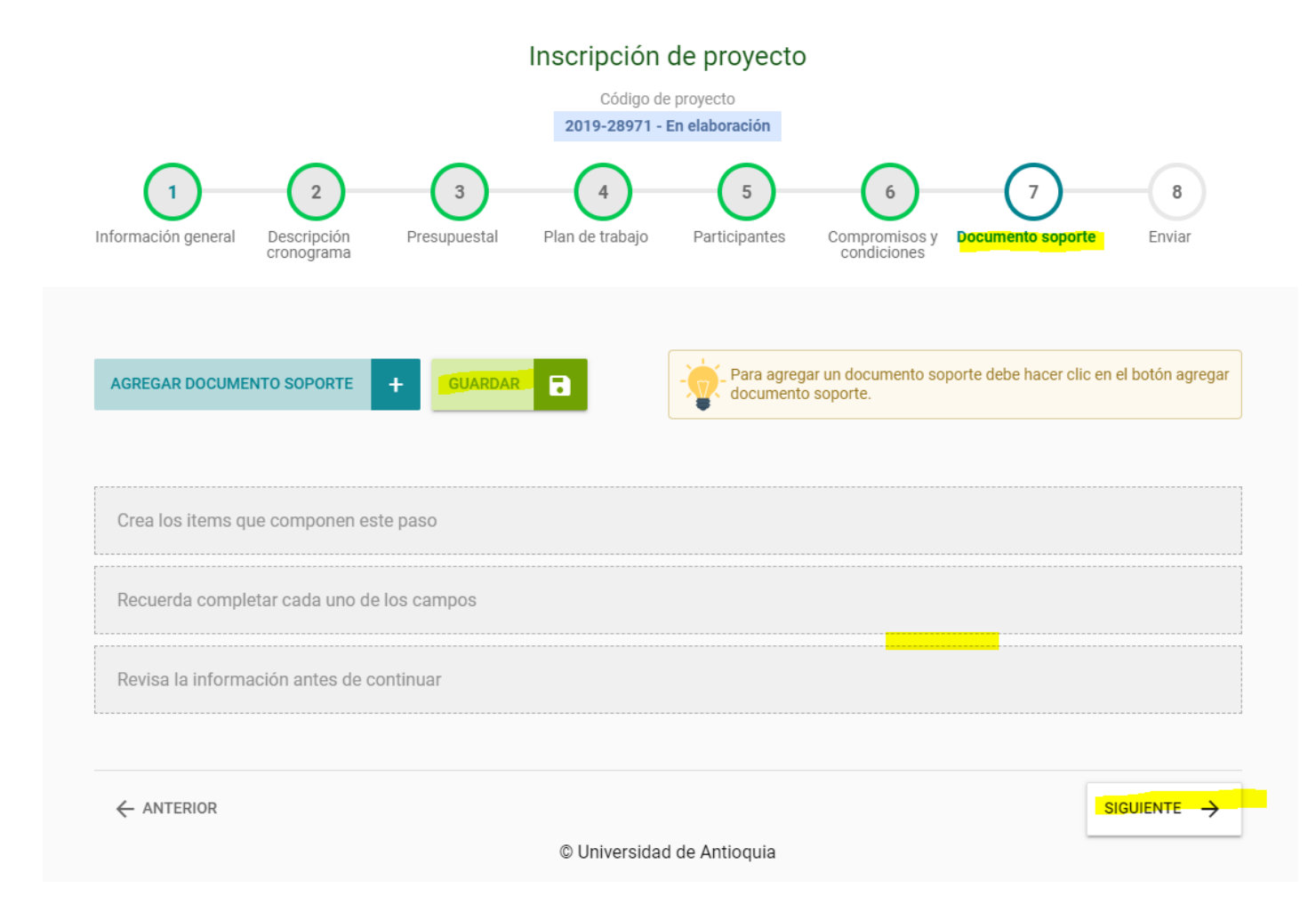

### **4.9 Envío de la Propuesta a la Vicerrectoría**

Se debe presionar el Botón "Enviar a Centro" para enviar el proyecto a la Vicerrectoría de Investigación.

**SIIU** Sistema de Información para la Investigación Universitaria

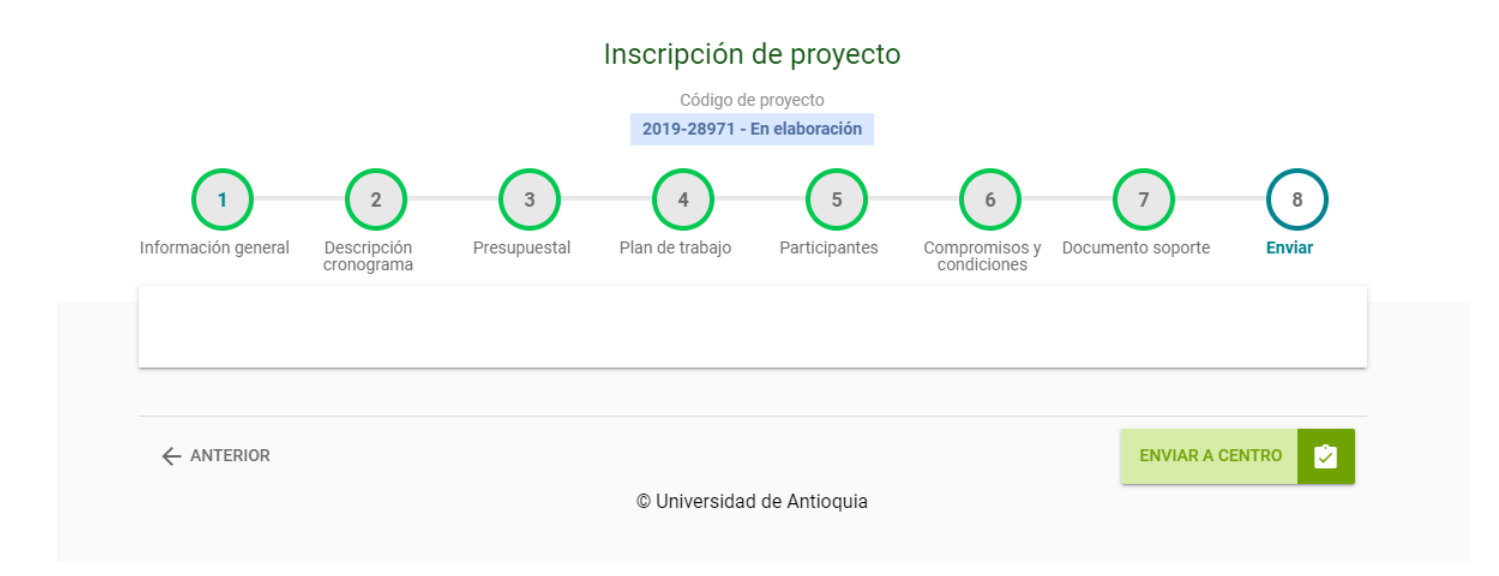

Saldrá el siguiente mensaje, debe darle **ACEPTAR**

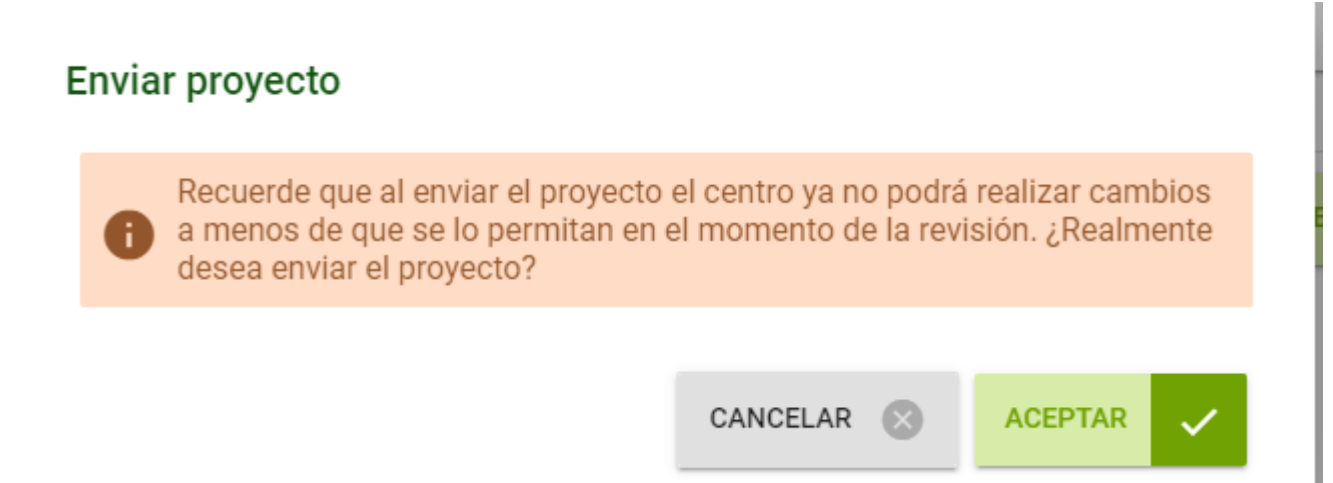

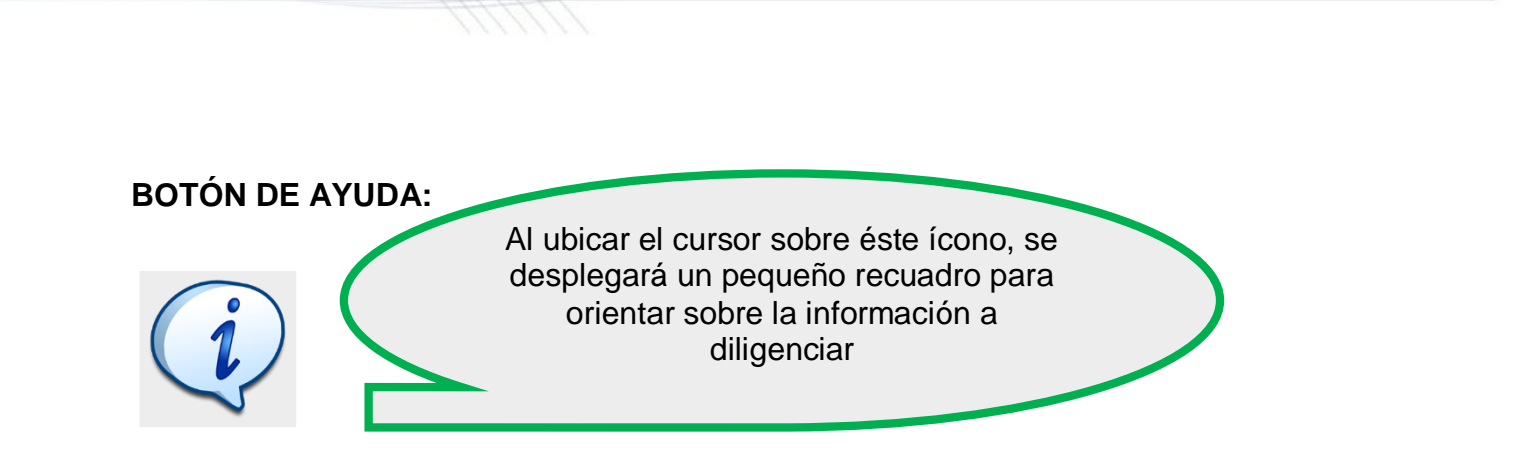

SIIU

Sistema de Información<br>para la Investigación Universitaria